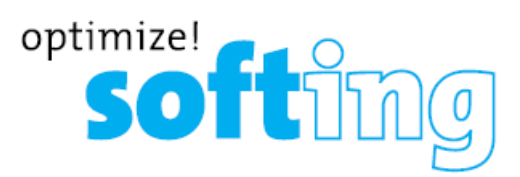

# **Тестеры для сертификации медных кабельных сетей WX500 и WX4500**

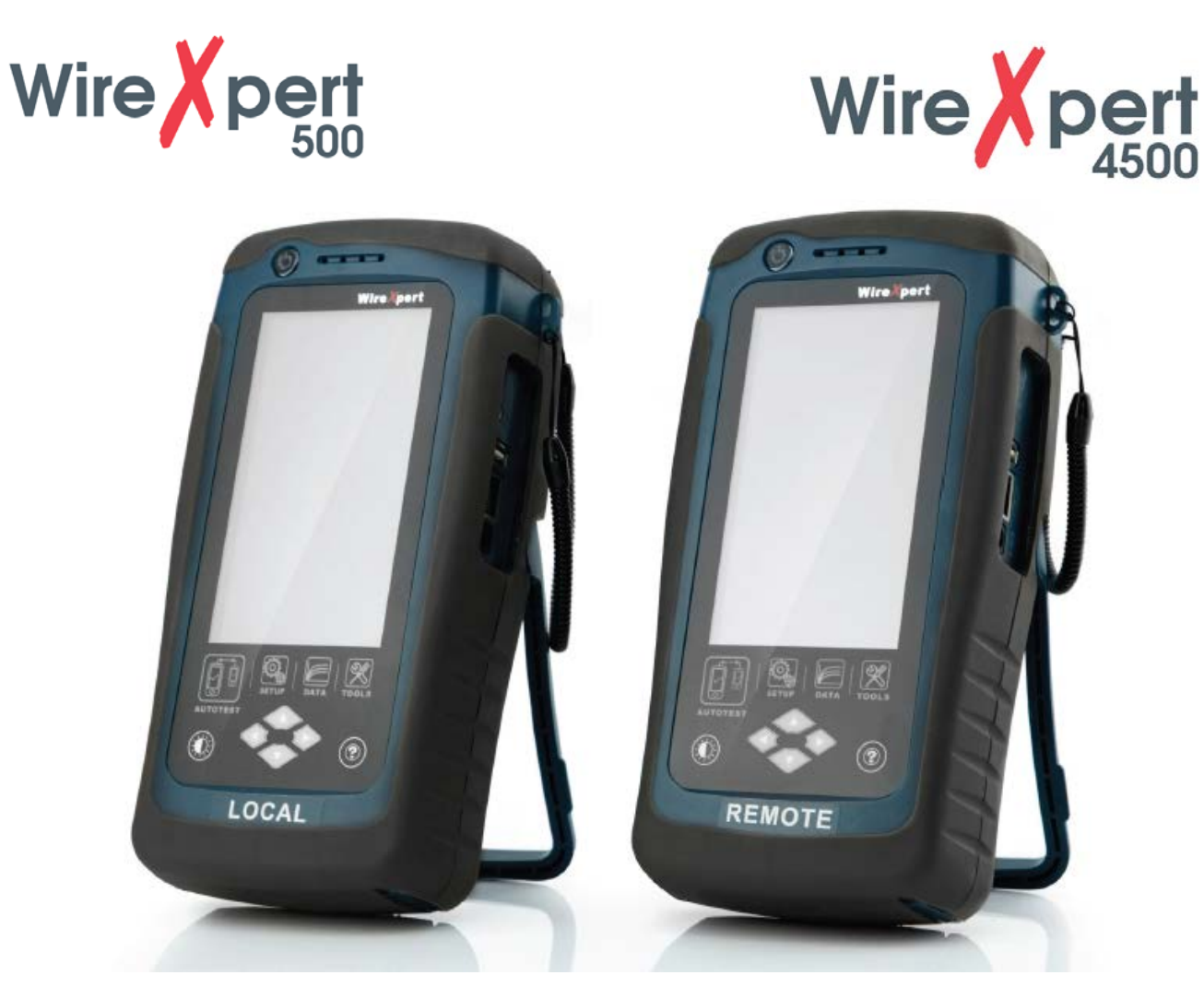

# **Руководство пользователя**

**© Softing © ИМАГ, 2017**

**Стр. 1 из 49** Адаптированный перевод на русский язык - компания **ИМАГ**. Копирование и иное воспроизведение любым способом данного документа и его частей без разрешения **ИМАГ** запрещены. Компании **Softing** и **ИМАГ** оставляют за собой право без уведомления вносить изменения в описание продуктов.

⊿ Группа Компаний ИМАГ

# *Москва, 111250, а/я 40, E-mail: info@emag.ru, www.emag.ru*

# **Содержание**

#### 1 Введение

- 1.1 Об устройстве
- 1.2 Меры безопасности
- 1.3 Назначение устройства
- 1.4 О данном документе
- 1.5 Перед тем, как начать
- 1.6 Комплектация поставки
- 1.7 Системные требования

#### 2 Программное обеспечение для персонального компьютера и прошивка для WireXpert

- 2.1 Установка программного обеспечения
- 2.2 Обновление прошивки

#### 3 Описание WireXpert

- 3.1 Общее описание WireXpert
- 3.2 Система двойного управления (Dual Control System DCS)
- 3.3 Адаптеры WireXpert
- 3.4 Сертификация и тестирование кабельной сети
- 3.5 Память
- 3.6 Информация об аккумуляторной батарее
- 3.7 Источник электропитания
- 3.8 Габариты
- 3.9 Условия окружающей среды
- 4 Пользовательский интерфейс устройства WireXpert
	- 4.1 Сенсорный экран
- 5 Настройка опорного уровня
- 6 Настройка автоматического тестирования (AUTOTEST)
	- 6.1 Настройка устройства WireXpert
	- 6.2 Руководство по тестированию в режиме Permanent Link (постоянная линия)
	- 6.3 Руководство по тестированию в режиме Channel (канал)
- 7 Проведение автоматического тестирования (AUTOTEST)
	- 7.1 Общее описание автоматического тестирования (AUTOTEST)
	- 7.2 Поиск неисправностей NEXT и RL
	- 7.3 Управление результатами тестирования
	- 7.4 Экспортирование результатов тестирования в программу eXport PC
- 8 Декларации
- 9 Приложение
- 10 Технические характеристики

# 1 Введение

# 1.1 Об устройстве

Благодаря беспрецедентному диапазону измерения 500 МГц устройство Softing WireXpert является первым кабельным тестером с возможностью сертификации высокопроизводительных кабельных систем в корпоративных сетях и центрах обработки данных. Максимальная в данной отрасли скорость тестирования и простота в использовании устройства WireXpert значительно увеличивают производительность работы специалистов по монтажу кабельных сетей. Благодаря возможности сертифицировать медные кабельные сети до класса ЕА и САТ6А устройство WireXpert способно работать в системах 10G.

# 1.2 Меры безопасности

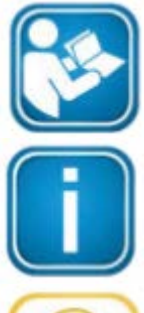

Перед началом использования устройства прочитайте это руководство В соответствии с существующими гарантийными обязательствами компания Softing

отказывается от какой-либо ответственности за любой ущерб, вызванный неправильным подключением, использованием или управлением устройством.

#### Примечание

Данный символ используется для привлечения внимания к важной информации, которой необходимо следовать во время установки, использования или обслуживания этого устройства.

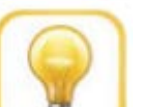

#### Совет

Данный символ используется обозначения полезных подсказок пользователю.

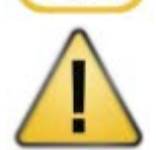

#### Внимание

Выбор опции может привести к тому, что будут стерты все или часть сохраненных данных и/или настроек на устройстве, или восстановлено необратимое оригинальное состояние и заводские настройки. Перед выполнением опции рекомендуется создать резервную копию сохраненных результатов.

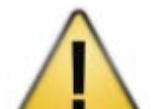

#### Внимание

Слово «Внимание» указывает на потенциально опасную ситуацию, которая, если ее не избежать, может привести к получению незначительной или средней травмы.

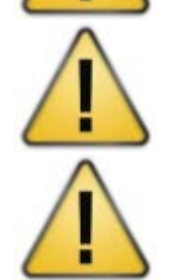

#### Предупреждение

Слово «Предупреждение» указывает на потенциально опасную ситуацию, которая, если ее не избежать, может привести к смерти или серьезной травме.

#### Опасно

Слово «Опасно» указывает на неизбежно опасную ситуацию, которая, если ее не избежать, приведет к смерти или серьезной травме. Использование этого слова ограничивается наиболее экстремальными ситуациями.

# 1.3 Назначение устройства

Серия устройств WireXpert была разработана для использования при производстве, контроле качества работ и технадзоре. Устройство нельзя использовать во взрывоопасных зонах. Должны соблюдаться допустимые условия окружающей среды, приведенные в технических характеристиках.

Для обеспечения безупречной и безопасной работы устройства необходима правильная транспортировка, хранение и установка, а также эксплуатация и обслуживание в соответствии с руководством.

Адаптированный перевод на русский язык - компания ИМАГ. Копирование и иное воспроизведение любым способом данного документа и его частей без разрешения ИМАГ запрещены. Компании Softing и ИМАГ оставляют за собой право без уведомления вносить изменения в описание продуктов. Стр. 3 из 49

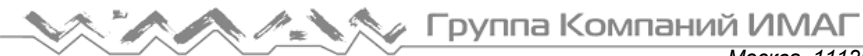

# 1.4 О данном документе

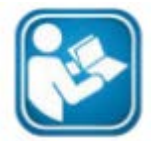

Перед началом использования устройства прочитайте это руководство В соответствии с существующими гарантийными обязательствами компания Softing отказывается от какой-либо ответственности за любой ущерб, вызванный неправильным подключением, использованием или управлением устройством.

#### 1.4.1 История данного документа

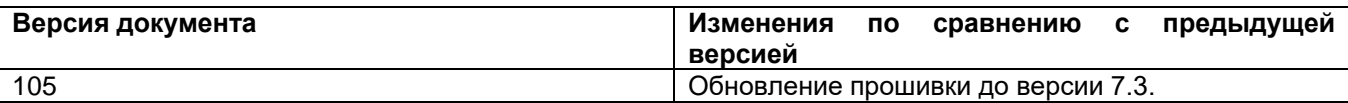

Таблица 1: История документа

#### 1.4.2 Используемые условные обозначения

Во всей документации клиента используются следующие условные обозначения:

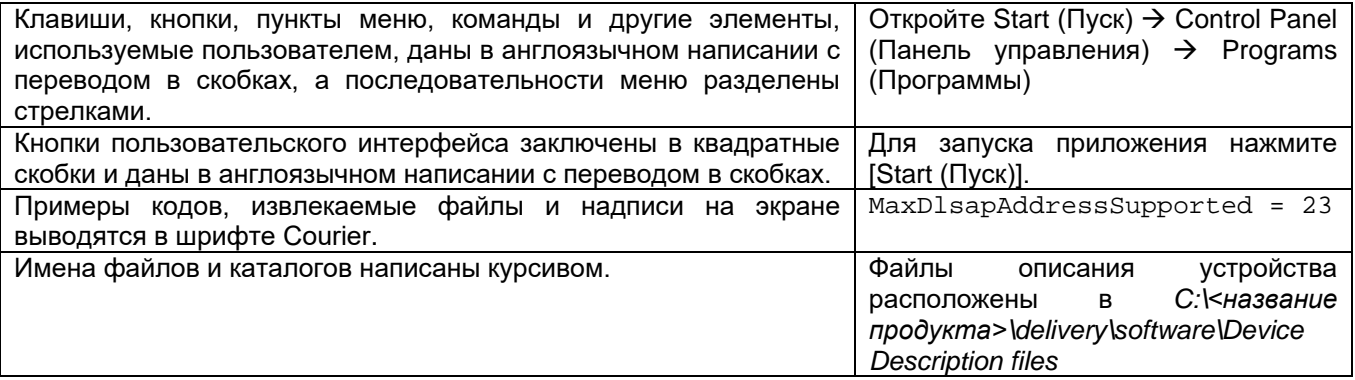

# 1.5 Перед тем, как начать

Убедитесь, что на компьютере установлена последняя версия программного обеспечения eXport PC, а на устройстве WireXpert, соответственно, новейшая прошивка. Это позволит обеспечить доступность новейших функций. Для обеспечения оптимальной точности необходимо ежегодно проводить калибровку устройства WireXpert.

#### Основные различия между моделями WX4500 и WX500

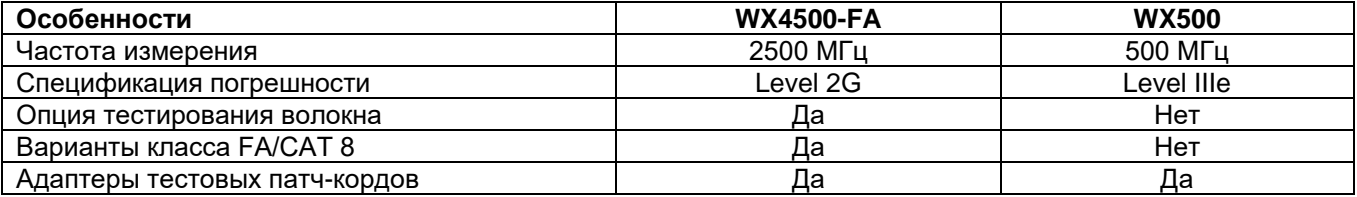

# **1.6 Комплектация поставки**

В комплект устройства WireXpert WX-4500-FA или WX-500-FA входит следующее:

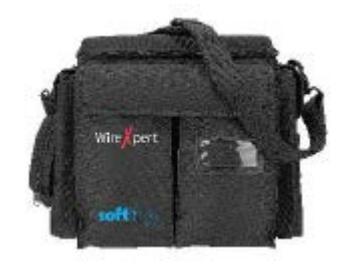

Мягкая сумка или жесткий кейс для переноски (WX\_AC\_SOFTCASE или WX\_AC\_HARDCASE)

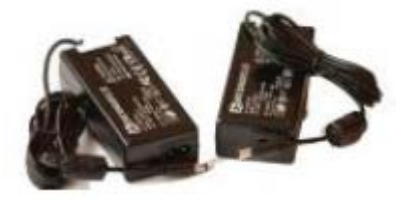

Адаптеры электропитания – Вход: 100 – 240 В / 0,8A Выход: 12 В постоянного тока/3,0 A (WX\_AC\_PWRAD)

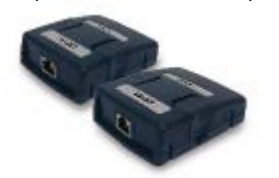

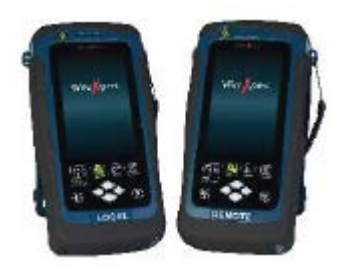

Тестер WireXpert WX4500 или WireXpert WX500 (локальное (LOCAL) и удаленное (REMOTE) устройство)

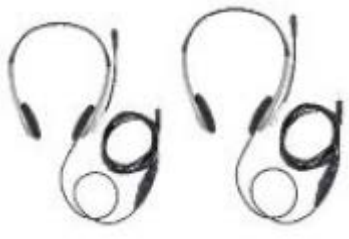

Гарнитуры переговорного комплекта (WX\_AC\_TALKSET1)

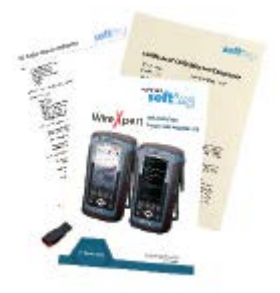

Сертификат калибровки и флэшнакопитель USB

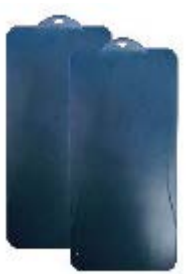

Защитная крышка для дисплея (WX\_LCD\_COVER)

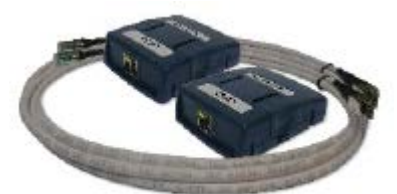

Адаптеры и кабели постоянной линии (WX\_AD\_6ALKIT2)

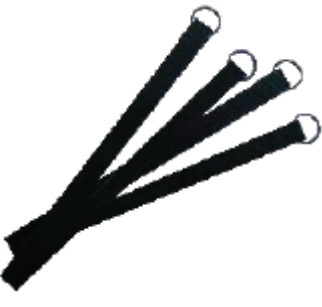

Ремни

Адаптеры канала CAT 6A (WX\_AD\_6ACH2)

# **1.7 Системные требования**

#### **Аппаратные средства**

• Персональный компьютер

#### **Операционная система**

- Windows Vista, 7, 8.x или 10 (32-битная или 64-битная)
- Intel Core i3, 2,4 ГГц и выше
- ОЗУ 4 Гбайт
- 200 Мбайт свободного места для установки
- Microsoft.NET framework 4.0

# 2 Программное обеспечение для персонального компьютера и прошивка для WireXpert

# 2.1 Установка программного обеспечения

- 1. Загрузите новейшее программное обеспечение eXport PC с сайта http://itnetworks.softing.com/
- 2. Если это новая установка, устанавливайте файлы в пакете в следующем порядке
	- a. Step 1 drvupdate-amd64.exeb
	- b. Step 2 dotNetFx40 Full x86 x64.exed
	- c. Step\_3\_vcredist\_x64.exe
	- d. Step 4 vcredist x64 mfc.EXE
	- e. Step 5 eXport setup v7.2.0 x64.exe
- 3. Если обновляется более ранняя версия от 6.х и выше, установите только обновление е.

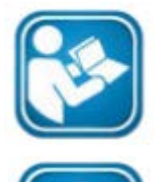

Руководства пользователя

Для получения дополнительной информации по установке и использованию программного обеспечения eXport PC обратитесь к «Руководству по установке программного обеспечения eXport PC» и «Руководству пользователя программного обеспечения eXport PC».

Примечание

Softing IT Networks прекратила поддержку ReportXpert v5.х и более ранних версий. Пожалуйста, для получения дополнительной информации напишите по адресу asiasupport.itnetworks@softing.com.

# 2.2 Обновление прошивки

- 1. Загрузите и установите новейшее программное обеспечение eXport PC.
- 2. Подключите USB-накопитель к рабочей станции.
- 3. Запустите программное обеспечение eXport PC.
- 4. Перейдите в Tools (Инструменты) > Update Device Firmware (Обновить прошивку устройства).
- 5. Нажмите [OK] и выберите USB-накопитель в окне «Export to USB (Экспортировать на USB)».
- 6. Нажмите [Export (Экспортировать)] и [ОК], чтобы продолжить.
- 7. Подождите, пока не завершится экспортирование. Этот процесс может занять некоторое время.
- 8. Отсоедините USB-накопитель от рабочей станции и подключитесь к WireXpert.
- 9. Выберите в открывшемся приглашении [Upgrade Firmware (Обновить прошивку)] и нажмите [OK] для продолжения.
- 10. Если приглашение не появилось, убедитесь, что в строке состояния имеется значок USB . и нажмите кнопку [SETUP (Настройка)]  $\rightarrow$  Settings 2 (Настройки 2)  $\rightarrow$  Storage (Хранение)  $\rightarrow$  USB.
- 11. Подождите, пока не закончится обновление. Этот процесс может занять некоторое время.
- 12. Процесс обновления завершен.

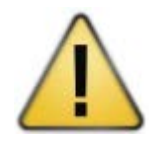

#### Внимание

Во время обновления могут быть удалены сохраненные результаты тестов и настройки. Перед обновлением прошивки рекомендуется сохранить резервную копию всех результатов тестирования.

# **3 Описание WireXpert**

# **3.1 Общее описание WireXpert**

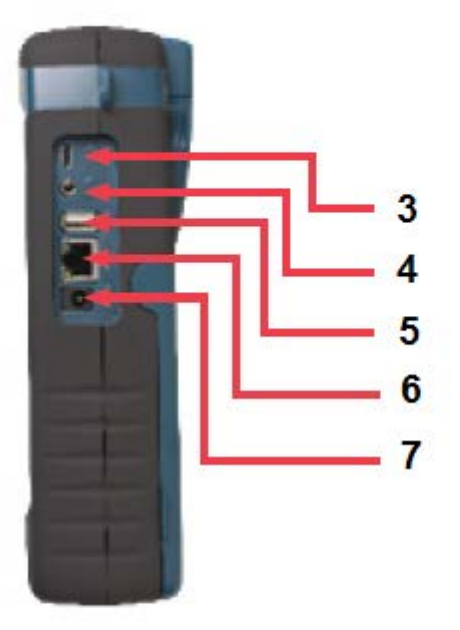

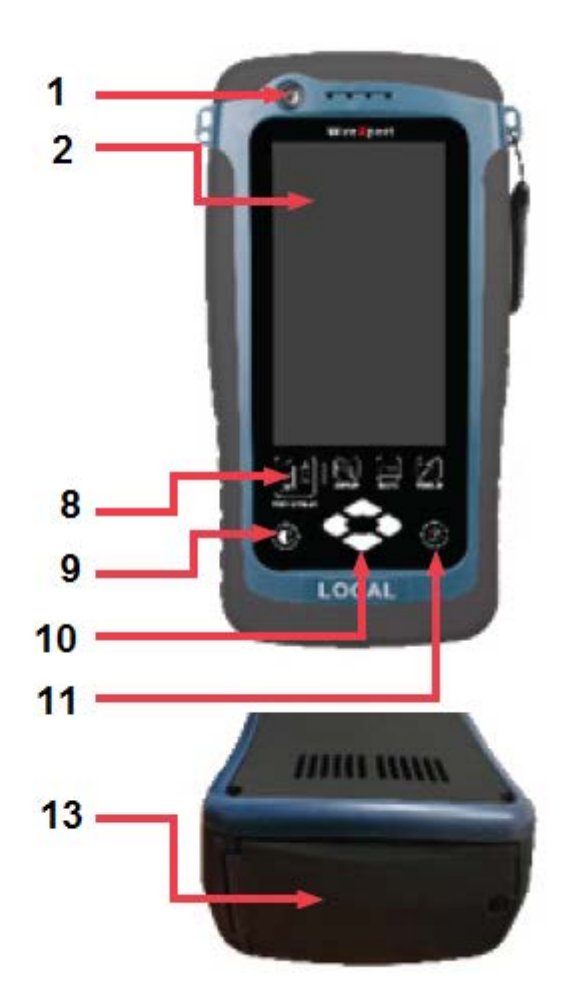

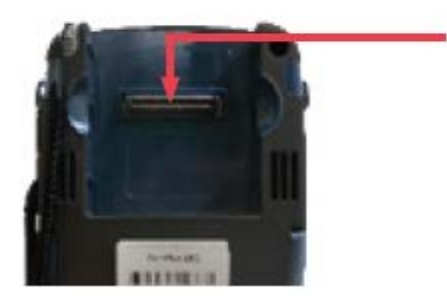

- 1. Кнопка включения/выключения питания
- 2. Сенсорный цветной жидкокристаллический дисплей

12

- 3. Разъем для подключения устройства USB
- 4. Разъем аудиосигнала
- 5. Разъем для подключения флэш-накопителя USB
- 6. Порт Ethernet RJ-45 для дистанционного управления
- 7. Гнездо подачи питания (12 В)
- 8. Кнопки быстрого доступа<br>9. Кнопка регулировки ярко
- 9. Кнопка регулировки яркости
- 10. Кнопки прокрутки для навигации
- 11. Кнопка контекстно-чувствительной справки
- 12. Разъем интерфейса зонда
- 13. Отсек аккумуляторной батареи

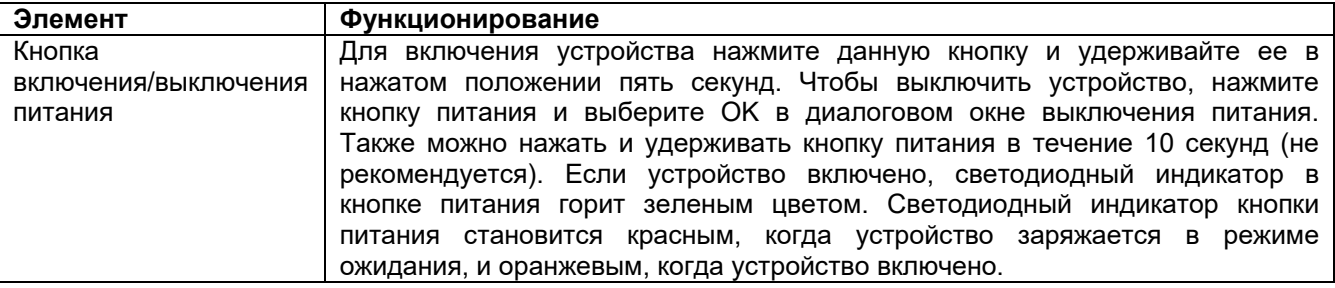

Адаптированный перевод на русский язык - компания **ИМАГ**. Копирование и иное воспроизведение любым способом данного документа и его частей без разрешения **ИМАГ** запрещены. Компании **Softing** и **ИМАГ** оставляют за собой право без уведомления вносить изменения в описание продуктов.

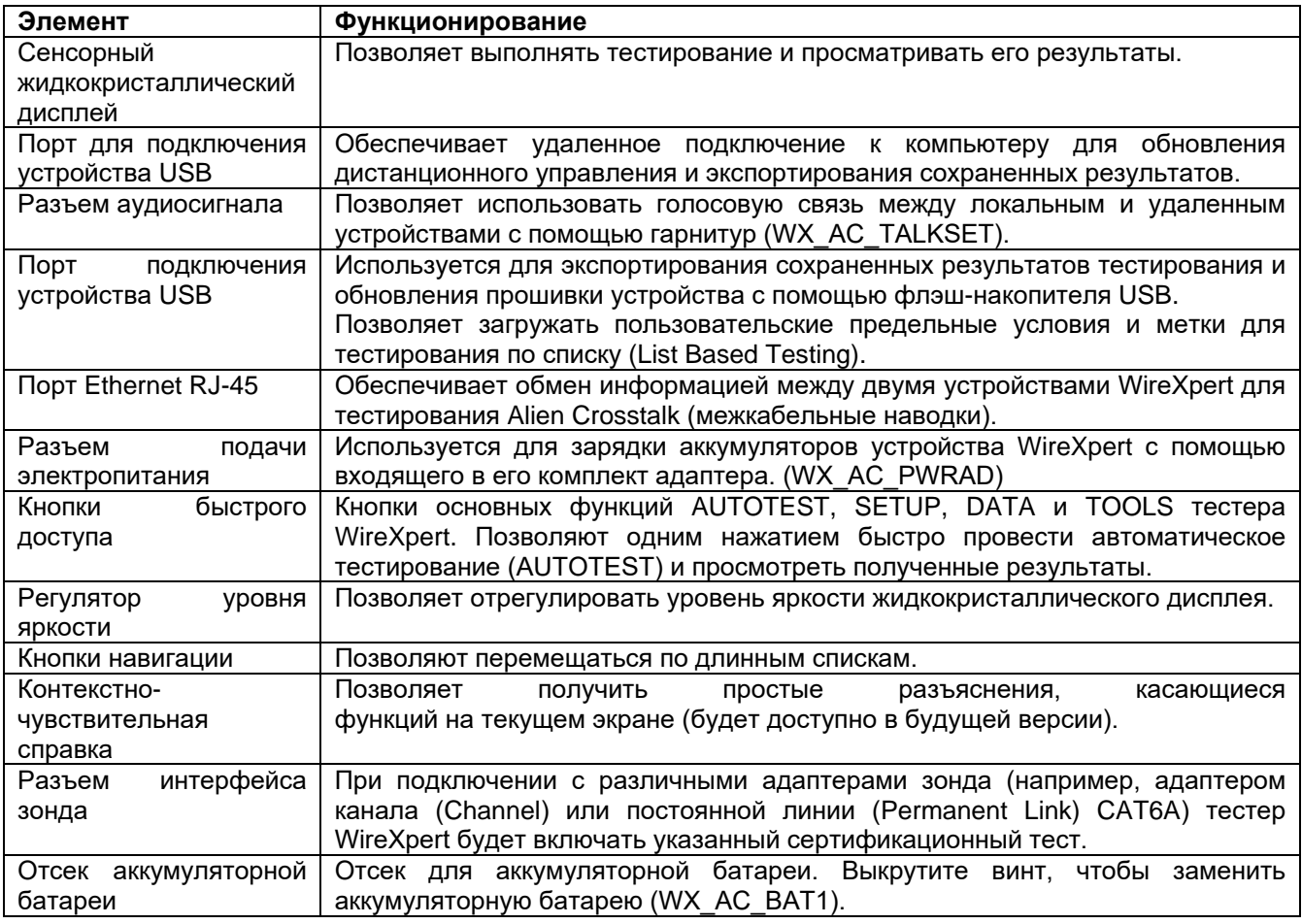

# **3.2 Система двойного управления (Dual Control System - DCS)**

Система WireXpert состоит из двух идентичных устройств, локального (LOCAL) и удаленного (REMOTE), предназначенных для проведения двустороннего тестирования и сертификации. Оба устройства имеют жидкокристаллический дисплей с сенсорным экраном и простой в использовании графический пользовательский интерфейс. Система DCS обеспечивает вывод в режиме реального времени на дисплей локального устройства тех же графических данных, что выводятся на дисплей удаленного устройства. Это значительно повышает эффективность и производительность работы, так как данные и настройки тестирования можно видеть как на удаленной, так и на локальной стороне.

В случае ошибки разводки проводов система DCS позволит оператору на дальнем конце визуально определить, какая пара проводов вызывает появление ошибки (вместо получения простой светодиодной индикации, как на обычных тестерах).

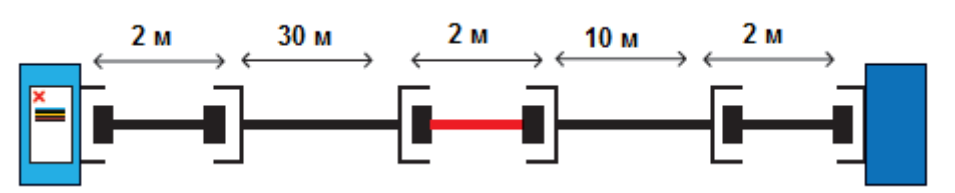

Обычный тестер с одним дисплеем, как правило, находящимся только на локальном устройстве.

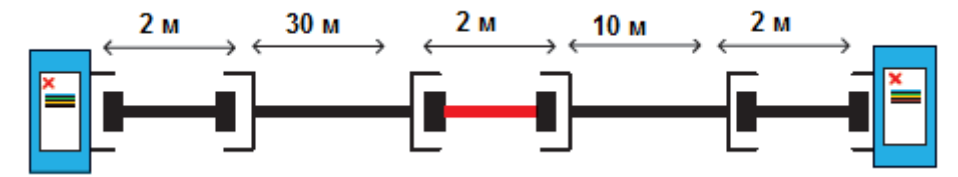

Устройство WireXpert с жидкокристаллическими дисплеями и на локальном, и на удаленном устройстве.

**© Softing**

**© ИМАГ, 2017** Адаптированный перевод на русский язык - компания **ИМАГ**. Копирование и иное воспроизведение любым способом данного документа и его частей без разрешения **ИМАГ** запрещены. Компании **Softing** и **ИМАГ** оставляют за собой право без уведомления вносить изменения в описание продуктов.

# **3.3 Адаптеры WireXpert**

Все тестовые адаптеры спроектированы таким образом, чтобы устанавливаться на любое устройство WireXpert. При подключении устройство автоматически обнаруживает адаптеры и предлагает изменить интерфейс в зависимости от типа установленного адаптера. Значения для согласования могут выбираться автоматически в соответствии с типом адаптера с помощью [SETUP (Настройка)]  $\rightarrow$  Quick Setup (быстрая настройка).

## **3.3.1 Адаптеры постоянной линии (PL) и канала (Ch)**

Каждый стандартный комплект WireXpert включает в себя адаптеры для тестирования медных кабелей в конфигурации Permanent Link (Постоянная линия) и Channel (Канал).

Адаптеры канала (Channel) подключаются к патч-кордам на настенных панелях и телекоммуникационных панелях. Программное обеспечение WireXpert компенсирует характеристики передачи адаптера для обеспечения точности результатов тестирования.

Адаптеры постоянной линии (Permanent Link) подключаются к разъемам на настенных панелях и телекоммуникационных панелях. Программное обеспечение WireXpert компенсирует характеристики передачи адаптера, чтобы они не влияли на обеспечение правильных результатов тестирования.

Высокоточный интерфейс адаптеров постоянной линии (Permanent Link) тестера WireXpert снижает отрицательное воздействие между гнездом RJ-45 и кабелем линии, обеспечивая высокую точность и повторяемость измерений. Это экономически эффективный метод замены соединительных кабелей вместо дорогих адаптеров линии.

#### **3.3.2 Предупреждения, касающиеся конфигурации адаптера**

Если между адаптером и параметрами тестирования обнаруживается потенциальный конфликт, на дисплее тестера WireXpert появится предупреждение. Важно использовать подходящие адаптеры, так как это влияет на точность измерений.

#### **3.3.3. Счетчики вставки адаптеров**

Каждый адаптер WireXpert может отслеживать количество выполненных тестов. Эти данные предоставляют актуальную информацию о сроке службы адаптера. Устройство WireXpert будет выводить на дисплей предупреждение, когда количество подключений адаптера превысит значение, указанное в качестве срока его службы. Данную информацию можно проверить, нажав кнопку [SETUP (Настройка)]  $\rightarrow$  System Settings 2 (Системные настройки 2)  $\rightarrow$  Device Info (Информация об устройстве)  $\rightarrow$ Probe Test Count (Счетчик использований зонда).

# **3.4 Сертификация и тестирование кабельной сети**

Тестер WireXpert значительно упрощает проведение сертификационных испытаний и делает их интуитивно понятными. Чтобы определить, соответствует или не соответствует участок кабельной сети выбранным стандартам, выполнить серию измерений между локальным и удаленным устройствами и проанализировать результаты позволит функция автоматического тестирования (AUTOTEST).

#### **3.4.1 Сертификация медного кабеля**

В соответствии со стандартами ISO/TIA для структурированных кабелей типа «витая пара» необходимо проводить тестирование с обоих концов для определения худшей производительности. Все сертификационные испытания требуют тестера, состоящего из двух частей, основного и удаленного устройств, которые имеют одинаковые возможности. Тестирование должно проводиться с одной стороны из телекоммуникационного шкафа, а с другой стороны на телекоммуникационной розетке.

Относительно метода тестирования существуют два основных соображения:

- Включаются ли пользовательские патч-корды в участок кабеля во время тестирования.
	- Если да, то требуется конфигурация тестирования Channel (Канал).
	- Если нет, то требуется конфигурация тестирования Link (Линия).
- Какой стандарт TIA или ISO следует использовать (Category (Категория) или Class (Класс)).

**© Softing © ИМАГ, 2017** Адаптированный перевод на русский язык - компания **ИМАГ**. Копирование и иное воспроизведение любым способом данного документа и его частей без разрешения **ИМАГ** запрещены. Компании **Softing** и **ИМАГ** оставляют за собой право без уведомления вносить изменения в описание продуктов.

### **3.4.2 Конфигурация тестирования Permanent Link (Постоянная линия)**

Конфигурация Permanent Link (Постоянная линия) обычно используется при тестировании на стадии монтажа, и не включает в себя пользовательские патч-корды. Поскольку данная конфигурация не включает в себя два дополнительных соединения патч-кордов, используются более строгие эксплуатационные стандарты. Для тестируемых линий на локальном и удаленном устройствах используются специальные адаптеры (адаптеры Link).

### **3.4.3 Конфигурация тестирования Channel (Канал)**

В конфигурацию тестирования Channel (Канал) включаются патч-корды пользователя. Предельные условия для состояния «годен/негоден» для данной конфигурации позволяют включить в измерения снижение рабочих характеристик, присущие двум дополнительным патч-кордам, и, таким образом, являются менее строгими. Для тестируемых каналов на локальном и удаленном устройствах используются специальные адаптеры Channel (канал).

# **3.5 Память**

Встроенная флэш-память 1 Гбайт.

В комплект входит внешний флэш-накопитель USB, позволяющий более гибко организовать хранение и управление данными.

Устройство WireXpert поддерживает только файловую систему FAT/FAT32/exFAT.

#### **3.5.1 Требования к памяти**

Занимаемый результатами каждого теста объем памяти зависит от параметров, настраиваемых до начала тестирования. Если с каждым тестом сохраняются графики, то, как правило, размер файла результатов будет больше, чем без сохранения графиков.

Для хранения результатов тестирования WireXpert выделяет около 1 Гбайт встроенной флэш-памяти.

# **3.6 Информация об аккумуляторной батарее**

Для подачи питания на устройства WireXpert используются литиево-ионные аккумуляторные батареи. Эти аккумуляторы имеют схему, которая передает на устройство WireXpert уровень своего заряда. Также для питания устройств можно использовать внешние адаптеры переменного тока.

Полностью заряженная аккумуляторная батарея обеспечивает работу устройства WireXpert в течение от пяти до восьми часов; после этого потребуется ее подзарядить. Снижение яркости экрана и использование функции сна позволяют продлить работу устройства WireXpert от одной зарядки аккумулятора.

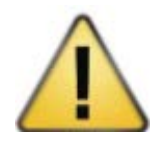

#### Предупреждение

Внимание

Не устанавливайте опорный уровень или не включайте устройство WireXpert сразу же после зарядки, пока аккумуляторная батарея еще горячая. Следите за тем, чтобы устройство WireXpert всегда работало в пределах допустимого диапазона температур 0 - 40°C. Если обнаружено значительное увеличение или уменьшение температуры, повторите процедуру установки опорного уровня, чтобы обеспечить точность работы инструмента.

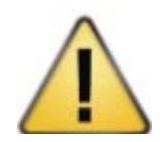

Используйте с комплектом WireXpert только прилагающиеся источники электропитания. Использование других источников электропитания может привести к повреждению тестера и потере гарантии.

#### **3.6.1 Меры безопасности при обращении с аккумуляторной батареей**

- Во избежание риска возникновения пожара, ожогов или повреждения аккумуляторной батареи, не допускайте контакта металлических предметов с ее выводами.
- Аккумуляторная батарея подходит для использования только с совместимыми устройствами WireXpert.

Адаптированный перевод на русский язык - компания **ИМАГ**. Копирование и иное воспроизведение любым способом данного документа и его частей без разрешения **ИМАГ** запрещены. Компании **Softing** и **ИМАГ** оставляют за собой право без уведомления вносить изменения в описание продуктов.

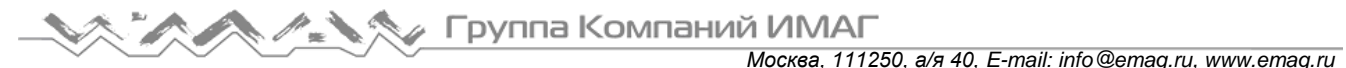

- Не разбирайте аккумуляторную батарею. Внутри нее нет частей, обслуживаемых пользователем. Не бросайте аккумуляторную батарею в огонь или воду.
- Обращайтесь с поврежденной или протекающей аккумуляторной батареей с крайней осторожностью. При попадании электролита промойте пораженный участок водой с мылом. Если электролит попадет в глаза, промывайте их водой в течение 15 минут, после чего обратитесь к врачу.
- Во время хранения не подвергайте аккумуляторную батарею воздействию высоких температур (выше 55°C).
- Для утилизации аккумуляторной батареи в соответствии со всеми местными правилами и нормами утилизации или переработки литиево-ионных аккумуляторов обратитесь в ближайшую специализированную службу утилизации отходов.
- Для получения сменной аккумуляторной батареи (номер по каталогу WX\_AC\_BAT1) обратитесь к ближайшему дилеру.
- Не заряжайте аккумуляторную батарею, если температура окружающей среды превышает 40°C.

### **3.6.2 Замена аккумуляторной батареи**

По соображениям безопасности аккумуляторные батареи расположены и закреплены в нижней части устройств WireXpert. Для замены аккумуляторных батарей:

- 1. Выключите устройство WireXpert и отсоедините внешние источники электропитания.
- 2. Выкрутите винт крепления крышки батарейного отсека и снимите ее.
- 3. Выньте аккумуляторную батарею из отсека и поменяйте ее на новую батарею.
- 4. Закройте крышку батарейного отсека и закрепите ее винтом.

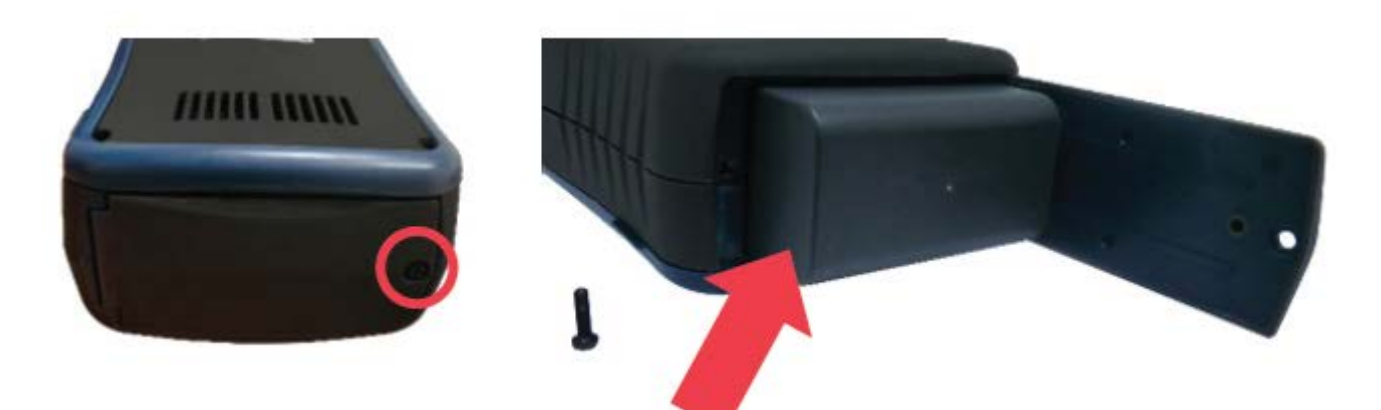

### **3.7 Источник электропитания**

- Съемные/подзаряжаемые литиево-ионные аккумуляторные батареи обеспечивают более восьми часов непрерывной работы.
- Питание переменного тока: Напряжение 100 ~ 240 В переменного тока подключается непосредственно к аккумуляторной батарее. Также имеется возможность зарядки аккумуляторных батарей с помощью внешнего зарядного устройства, которое можно заказать отдельно (WX\_AC\_CHARGER).

# **3.8 Габариты**

- Габариты: 220 мм (высота H) х 110 (ширина W) х 53 мм (толщина D)
- Масса: Приблизительно 1,0 кг

# **3.9 Условия окружающей**

### **среды**

- Рабочая температура: От 0°C до 40°C
- Температура хранения: От 20°C до 60°C
- Относительная влажность: От 10% до 80%

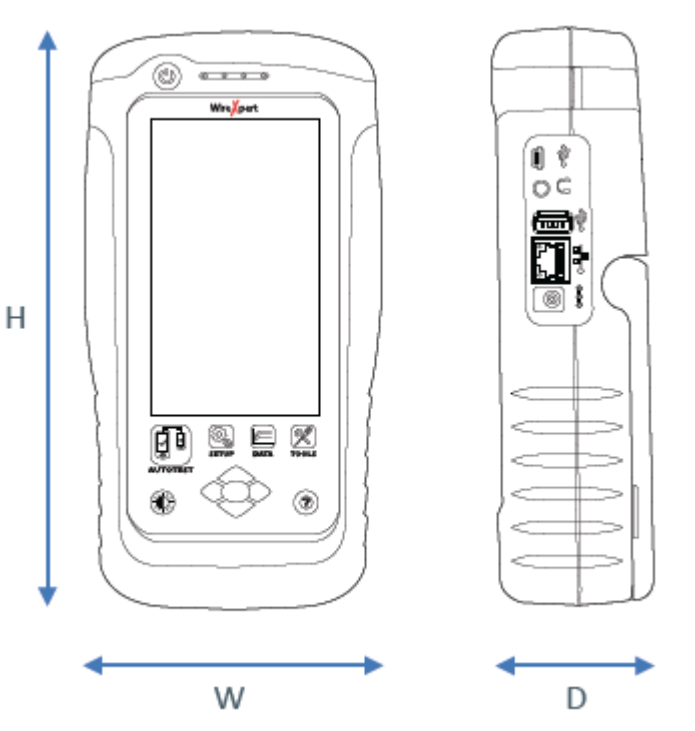

*Москва, 111250, а/я 40, E-mail: info@emag.ru, www.emag.ru*

# **4 Пользовательский интерфейс устройства WireXpert**

# **4.1 Сенсорный экран**

Для создания более гибкой системы и быстрого доступа к меню в прошивке версии 7.0 был обновлен графический интерфейс пользователя (GUI).

При загрузке устройства WireXpert открывается экран SETUP (Настройка). Этот экран разделен на пять групп:

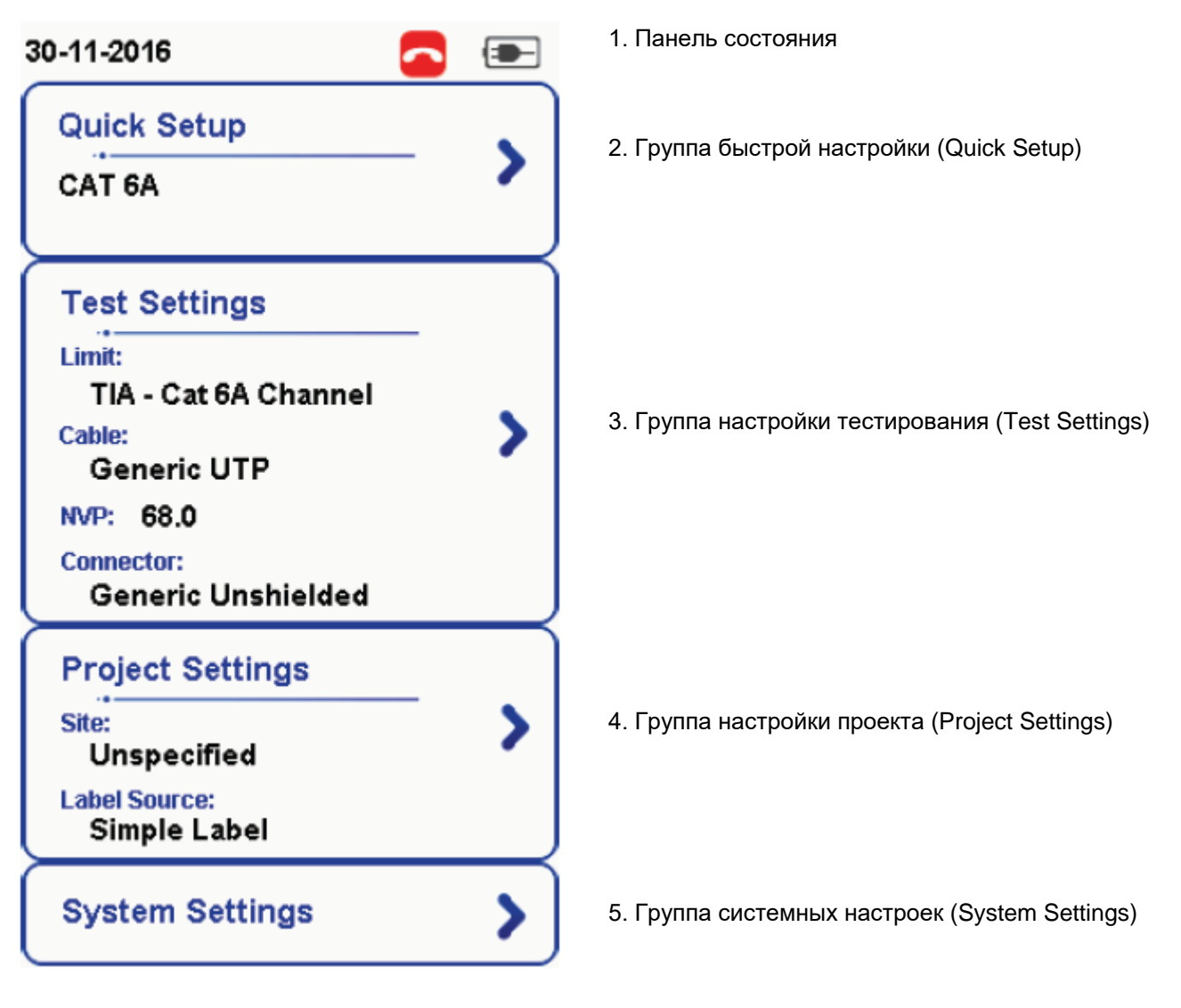

- 1. На панели состояния отображаются текущая дата и время, состояние переговорного устройства и уровень заряда аккумуляторной батареи. Для изменения/просмотра настроек касайтесь иконок.
- 2. Группа быстрой настройки (Quick Setup) обеспечивает быстрый выбор из предварительно настроенных конфигураций.
- 3. Группа настройки тестирования (Test Settings) предоставляет конфигурации, ориентированные на результаты, которые позволяют выполнять автоматическое тестирование (AUTOTEST).
- 4. Группа настройки проекта (Project Settings) включает конфигурации, не ориентированные на результаты, которые используются до автоматического тестирования (AUTOTEST).
- 5. Группа системных настроек (System Settings) включает настройки устройства, времени, местоположения и конфигурации, связанные с устройством.

Адаптированный перевод на русский язык - компания **ИМАГ**. Копирование и иное воспроизведение любым способом данного документа и его частей без разрешения **ИМАГ** запрещены. Компании **Softing** и **ИМАГ** оставляют за собой право без уведомления вносить изменения в описание продуктов.

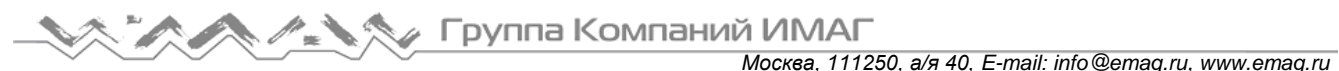

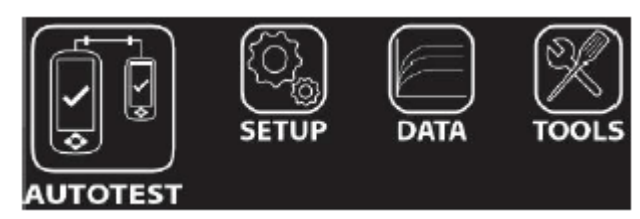

Основной философией пользовательского интерфейса устройства WireXpert является простота в использовании. Кнопки доступа одним касанием имеют следующие основные функции:

# **4.2.1 Кнопка [AUTOTEST]**

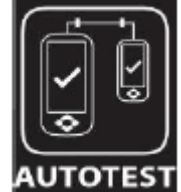

Кнопка [AUTOTEST] позволяет немедленно выполнить сертификационные испытания с текущими установленными настройками параметров. Если никакие параметры не были настроены, будут использоваться настройки по умолчанию.

Результаты испытаний будут формироваться автоматически после завершения тестирования.

После проведения автоматического тестирования можно получить любой из следующих

четырех результатов:

Зеленый PASS – Хороший результат тестирования в соответствии с предварительно установленными настройками.

Зеленый PASS\* – Результат PASS (годен) с одним или несколькими параметрами испытаний, которые имеют допуск в диапазоне погрешности тестера.

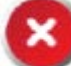

Красный FAIL – Неприемлемые результаты с серьезным нарушением для одного или нескольких параметров тестирования.

Красный FAIL\* – Результат FAIL (негоден) с одним или несколькими параметрами испытаний, которые имеют отрицательный допуск в диапазоне погрешности тестера.

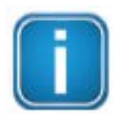

#### Примечание

Функция Marginal Pass/Fail (Годен/негоден с минимальным запасом) включена по умолчанию. Нажмите кнопку [SETUP (Настройка)]  $\rightarrow$  выберите Test Settings (Настройки тестирования)  $\rightarrow$  Test Options (Опции тестирования)  $\rightarrow$  Lab (Лаборатория)  $\rightarrow$  Marginal Pass/Fail (Годен/негоден с минимальным запасом) для изменения представления результатов тестирования на явные результаты PASS (Годен) или FAIL (Негоден). После этого погрешность тестера не учитывается. Для получения дополнительной информации обратитесь в компанию Softing.

После выполнения автоматического тестирования пользователю будут доступны следующие опции:

- [Retest (Повторное тестирование)] можно использовать при результате PASS или FAIL (если выбрана схема маркировки на основе списка тестирования).
- [View (Просмотреть)] позволит отобразить на дисплее дополнительные параметры тестирования и графики.
- [Save (Сохранить)] позволит сохранить результаты тестирования в памяти устройства.
- [Save (Сохранить)] позволит сохранить результаты тестирования в памяти устройства.

В случае пропадания соединения между локальным и удаленным устройствами, неправильной настройки параметров или необходимости настройки опорного уровня автоматическое тестирование (AUTOTEST) завершится неудачно. Перед тестированием других параметров устройство WireXpert проведет начальное тестирование схемы разводки проводов. Чтобы обойти этот тест, отключите

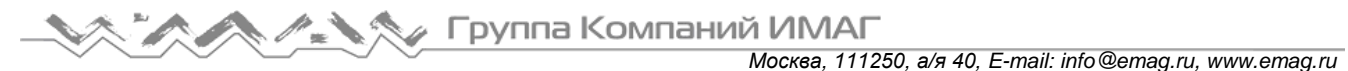

30-11-2016

проверку разводки проводов в Test Settings (Настройки тестирования)  $\rightarrow$  Test Options (Опции тестирования)  $\rightarrow$  Lab (Лаборатория)  $\rightarrow$  Wire map (Разводка проводов).

 $\overline{1}$ 

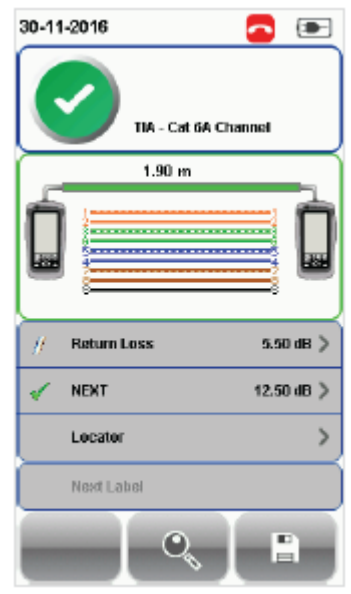

**TIA - Cat 6A Channot**  $\overline{\phantom{a}}$ Wremar Length & Delay 1.90 m % 1.70 Ohms 3 **Resistance** Insertion Loss 43.70 dB **Return Loss** 5.50 dB > **NFXT** 12.50 dB 3  $\mathscr{L}$  ACRE 14.20 dB 3 **PS.NEXT** 12.90 dB

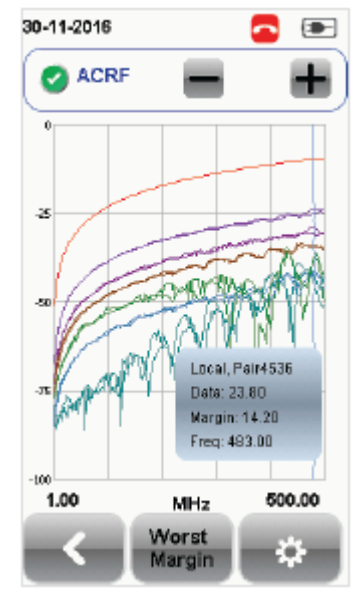

Графики

Результаты автоматического тестирования

Просмотр (View) результатов тестирования

На экране сводных результатов будут отображены два параметра с худшими результатами тестирования. Чтобы просмотреть подробные результаты, нажмите кнопку [View].

Тип результатов будет отличаться в зависимости от предельных условий тестирования (Test Limits) и типа кабеля.

Результаты тестирования на скриншотах предназначены только для иллюстрации и не представляют рекомендованные значения тестирования.

### **4.2.2 Кнопка [SETUP]**

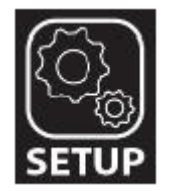

Кнопка [SETUP (Настройка)] позволяет получить доступ к настройке параметров, необходимых для проведения автоматического тестирования (AUTOTEST) и конфигурирования устройства.

К этим опциям относятся:

#### **4.2.2.1 Quick Settings (Быстрые настройки)**

Опция Quick Settings (Быстрые настройки) обеспечивает быстрый выбор с использованием предварительно заданных конфигураций TIA (CAT 5e/6/6A) и ISO (Class D/E/EA/FA) для кабелей UTP/FTP (неэкранированная/экранированная (фольгированная) витая пара). Устройство WireXpert определит, используется ли адаптер Channel или Permanent Link, и автоматически изменит свои предельные условия тестирования.

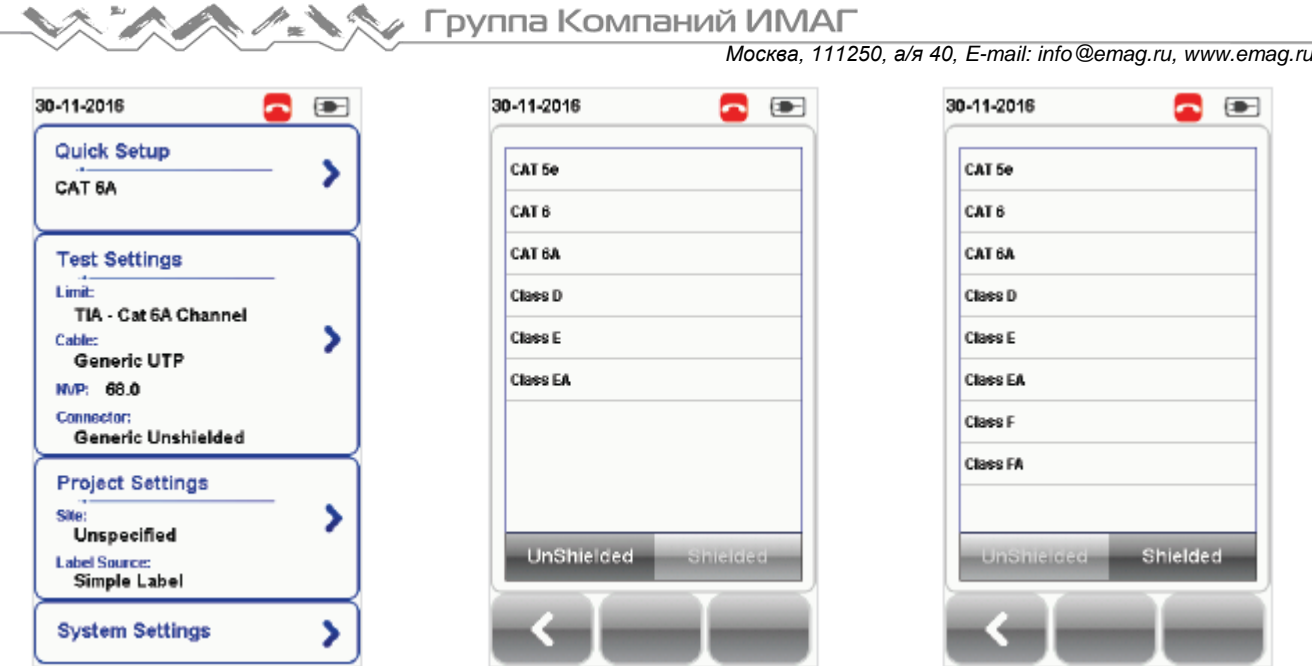

#### **4.2.2.2 Test Settings (Настройки тестирования)**

a n

Test Settings (Настройки тестирования) представляет ориентированные на результат конфигурации, необходимые для выполнения автоматического тестирования (AUTOTEST).

#### **4.2.2.2.1 Test Limit (Предельные условия тестирования)**

Для определения критериев функционирования в данной категории или классе сделайте выбор в списке стандартов. Три наиболее часто используемых предельных условия будут перечислены в списке Recent Limit.

Нажмите кнопку [SETUP (Настройка)] → выберите Test Settings (Настройки тестирования) → Test Limits (Предельные условия тестирования), чтобы сделать выбор из списка наиболее часто используемых предельных условий. Три недавно использованных значения будут находиться в верхней части списка.

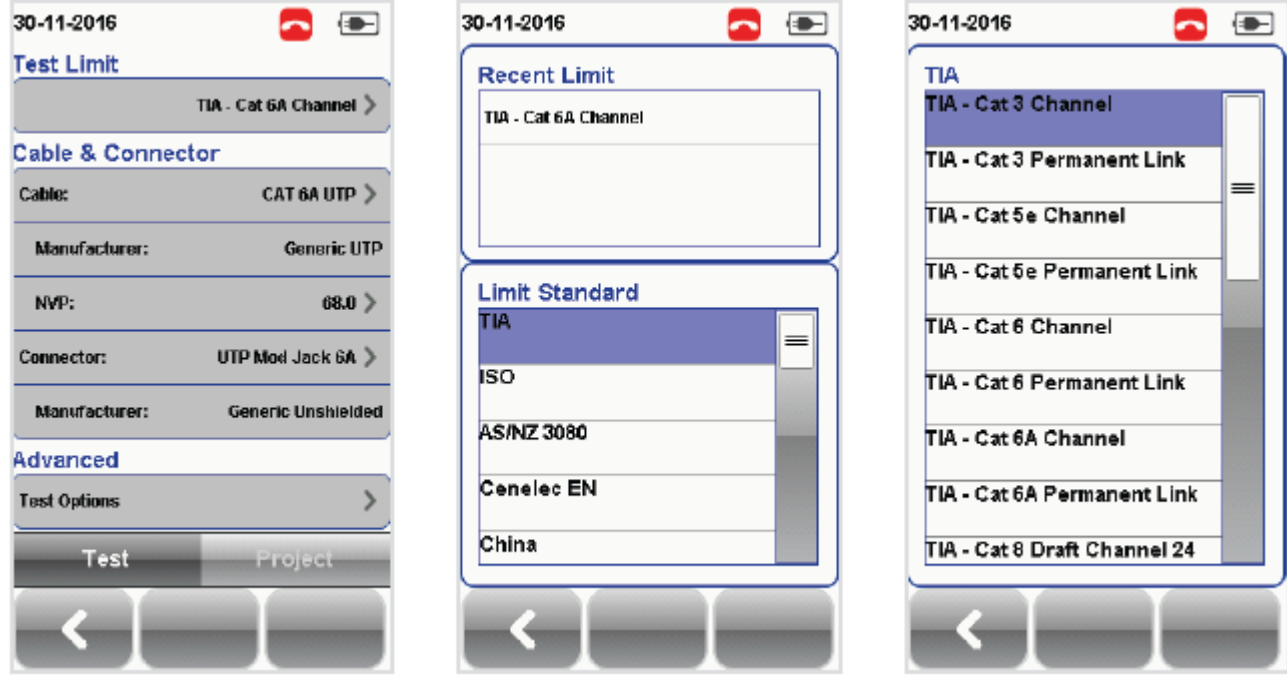

**Стр. 16 из 49** Адаптированный перевод на русский язык - компания **ИМАГ**. Копирование и иное воспроизведение любым способом данного документа и его частей без разрешения **ИМАГ** запрещены. Компании **Softing** и **ИМАГ** оставляют за собой право без уведомления вносить изменения в описание продуктов.

#### **4.2.2.2.2 Cable (Кабель)**

Для установки более конкретных параметров тестирования осуществите выбор в списке производителей кабелей. Если производитель неизвестен, выберите [Generic UTP (Типовая неэкранированная витая пара)] или [Generic Shielded (Типовой экранированный)], или [Customized Cable (Пользовательский кабель)] для создания кабеля с пользовательскими параметрами.

Нажмите кнопку [SETUP (Настройка)]  $\rightarrow$  выберите Test Settings (Настройки тестирования)  $\rightarrow$  Cable Manufacturer (Производитель кабеля), чтобы выбрать нужную запись из списка производителей кабельной продукции. Если производитель неизвестен, выберите [Generic UTP (Типовая неэкранированная витая пара)] или [Generic Shielded (Типовой экранированный)], или [Customized Cable (Пользовательский кабель)] для создания кабеля с пользовательскими параметрами.

#### **Customized Cable (Пользовательский кабель)**

Чтобы добавить настроенный пользователем кабель в список пользовательских кабелей, нажмите кнопку [Add (Добавить)], а чтобы удалить настроенный кабель из списка, нажмите кнопку [Delete (Удалить)].

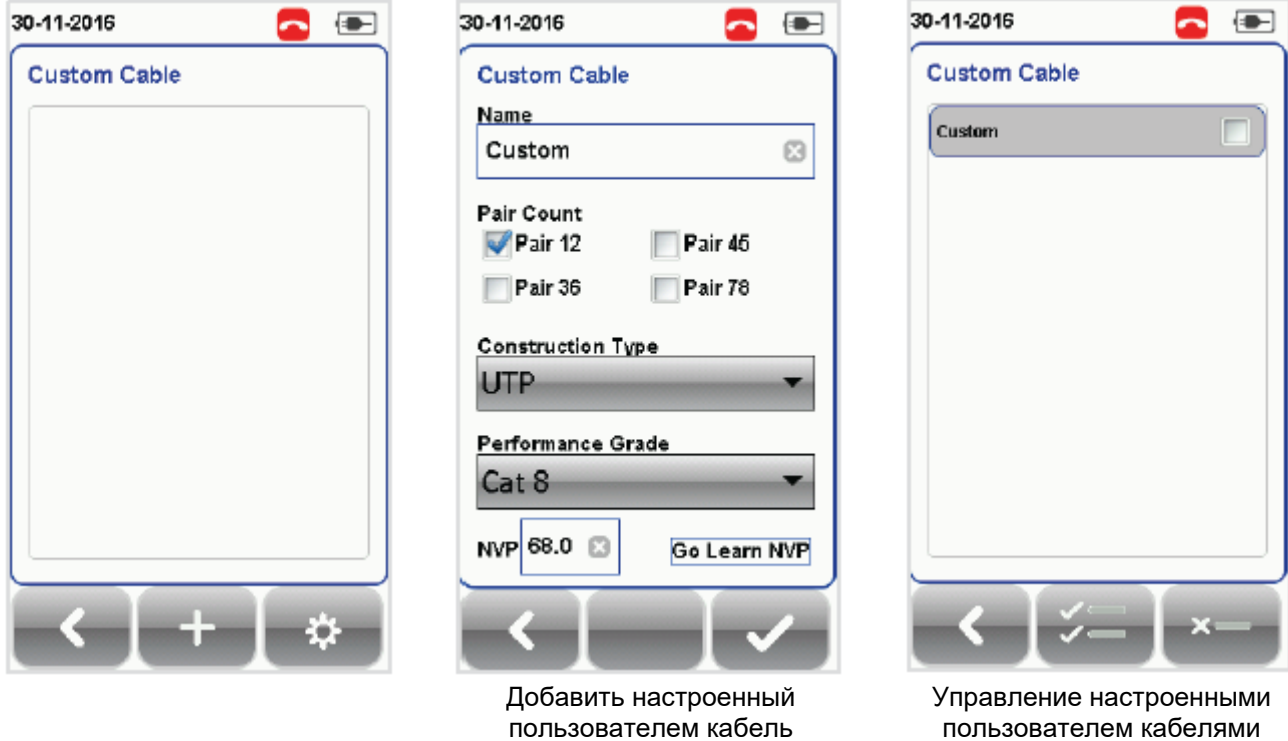

При создании пользовательского кабеля необходимо указать его имя, количество пар, тип конструкции, класс исполнения (S/FTP) и значение NVP (номинальная скорость распространения) кабеля.

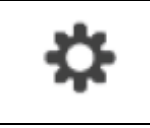

В версии 7.0 прошивки устройства WireXpert введена кнопка [Manage (Управление)]. Эта кнопка позволяет выбирать и удалять одновременно несколько сохраненных элементов, таких как площадки, операторы, настроенные пользователем кабели, настроенные пользователем соединители и результаты.

#### **4.2.2.2.3 NVP (номинальная скорость распространения)**

Задает значение NVP (номинальная скорость распространения) кабеля. Значение NVP требуется для определения точной длины измеряемого участка кабеля. На основании этой постоянной величины устройство WireXpert выполняет свои расчеты для TDR (рефлектометра). Конкретное значение NVP для типа используемого кабеля приводится в его спецификации.

Адаптированный перевод на русский язык - компания **ИМАГ**. Копирование и иное воспроизведение любым способом данного документа и его частей без разрешения **ИМАГ** запрещены. Компании **Softing** и **ИМАГ** оставляют за собой право без уведомления вносить изменения в описание продуктов.

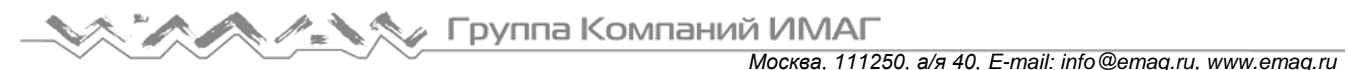

Если конкретное значение NVP неизвестно, нажмите кнопку [TOOLS (Инструменты)]  $\rightarrow$  выберите Learn NVP (Определить значение NVP) для определения значения скорости распространения с помощью отрезка кабеля заранее известной длины (не менее 30 метров).

#### **4.2.2.2.4 Connector (соединитель)**

Нажмите кнопку [SETUP (Настройка)]  $\rightarrow$  выберите Test Settings (Настройки тестирования)  $\rightarrow$  Connector Manufacturer (Производитель соединителя), чтобы выбрать нужный соединитель из списка производителей. Если производитель неизвестен, выберите [Generic UTP (Типовая неэкранированная витая пара)] или [Generic Shielded (Типовой экранированный)], или [Customized Connector (Пользовательский соединитель)] для создания соединителя с пользовательскими параметрами.

Чтобы добавить настроенный соединитель в список пользовательских соединителей, нажмите кнопку [Add (Добавить)], а чтобы удалить настроенный соединитель (соединители) из списка, нажмите кнопку [Delete (Удалить)].

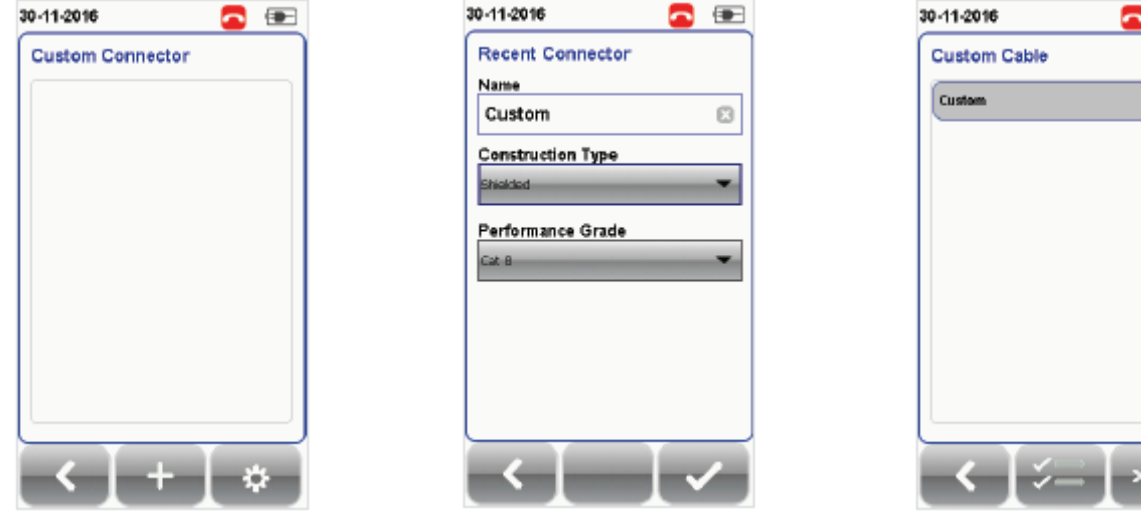

Добавить настроенный пользователем соединитель

Управление настроенными пользователем соединителями

 $\overline{a}$ 

#### **4.2.2.2.5 Advanced Test Options (Дополнительные параметры тестирования)**

Advanced Test Options (дополнительные параметры тестирования) определяют, как будет проводиться тестирование и будут отображаться результаты.

#### **General (общее)**

- Locator (Локатор шума) Если этот параметр включен, устройство WireXpert в результатах автоматического тестирования (AUTOTEST) будет отображать информацию NEXT (перекрестные помехи на ближнем конце) и RL (обратные потери). По умолчанию данная функция отключена.
- Cable Pairing Type (Тип разводки проводов кабеля) Выберите в качестве стандарта разводки проводов медного кабеля T568A или T568B. По умолчанию выбрано «B».
- Start AUTOTEST On Connection (Запускать автоматическое тестирование при подключении) Если этот параметр включен, устройство WireXpert будет выполнять автоматическое тестирование (AUTOTEST) сразу же, как только будет установлено соединение между локальным и удаленным устройствами. По умолчанию данная функция отключена.
- Direct Attach (Прямое подключение) Если этот параметр включен, устройство WireXpert выполнит установочный тест Direct Attach для медного кабеля. Для выполнения этого испытания присоедините адаптер Permanent Link к локальному адаптеру и адаптер патч-корда (Patch Cord) к удаленному устройству. Подключите локальное устройство к коммутационной панели, а удаленное устройство к дальнему концу кабеля с согласованной оконечной нагрузкой. По умолчанию данная функция отключена.
- AC Wire map (Разводка проводов питания) Если этот параметр включен, устройство WireXpert сможет проводить испытание через устройства Power over Ethernet (PoE), находящиеся между концами измеряемого участка. Устройство WireXpert поддерживает кабельные участки с IEEE 802.3 af и 802.3. По умолчанию данная функция отключена.

Москва, 111250, а/я 40. E-mail: info@emag.ru, www.emag.ru

#### Lab (лаборатория)

Только для лабораторного использования. Для получения дополнительной информации, пожалуйста, обратитесь к ближайшему поставщику WireXpert.

- WireMap Test (Тестирование разводки проводов) Если этот параметр включен, устройство WireXpert не будет во время тестирования игнорировать ошибки разводки проводов. По умолчанию данная функция включена.
- Marginal Pass/Fail (Годен/негоден с минимальным запасом) Если этот параметр включен, устройство WireXpert будет отображать результаты PASS\* и FAIL\* (годен или негоден с минимальным запасом). По умолчанию данная функция включена.
- Save Phase Data (Сохранение фазовых данных) Если этот параметр включен, устройство WireXpert будет генерировать информацию для графика фазовых данных. Экспортируйте сохраненные результаты в формате CSV, используя программное обеспечение eXport, для получения фазовых данных. В приложении eXport будет отображаться график фазовых данных. По умолчанию данная функция выключена.
- 3/4 dB Rule (Правило 3/4 дБ) Если этот параметр включен, устройство WireXpert будет игнорировать неисправности RL (Return Loss/Обратные потери), если вносимые потери (Insertion Loss - IL) будут меньше 3 дБ, и неисправности NEXT (Перекрестные помехи на ближнем конце), если вносимые потери будут меньше 4 дБ. По умолчанию данная функция выключена.

#### 4.2.2.3 Project Settings (Настройки проекта)

Pasgen Project Settings (Настройки проекта) включает конфигурации, не ориентированные на результаты, которые используются перед выполнением автоматического тестирования (AUTOTEST).

#### 4.2.2.3.1 Site (Площадка)

#### Для добавления площадки:

- 1. Чтобы начать добавление новой площадки, нажмите кнопку [SETUP (Настройка)] → выберите Project Settings (Настройки проекта) > Site (Плошадка).
- 2. Чтобы добавить новую площадку, нажмите кнопку [Add (Добавить)].
- 3. Введите название площадки (Site Name). Название площадки является обязательным для заполнения полем. Для созданной площадки будут сохраняться результаты испытаний и источник маркировки.
- 4. Адрес площадки (Site Address) и примечания для нее (Site Notes) являются необязательными для заполнения полями, но они предоставляют дополнительную информацию о плошадке тестирования.
- 5. Чтобы сохранить настройки площадки и продолжить, нажмите кнопку [ОК].

Пока новые плошадки не созданы, по умолчанию устройство WireXpert для сохранения по умолчанию создает площадки UNSPECIFIED (неопределенные).

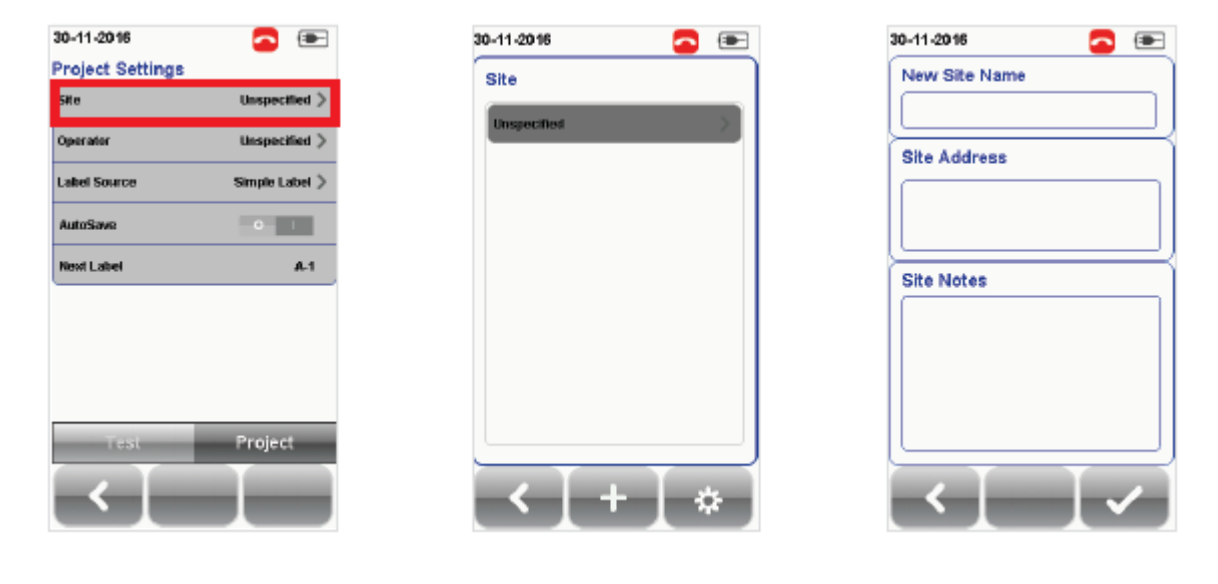

Адаптированный перевод на русский язык - компания ИМАГ. Копирование и иное воспроизведение любым способом данного документа и его частей без разрешения ИМАГ запрещены. Компании Softing и ИМАГ оставляют за собой право без увеломпения вносить изменения в описание пролуктов

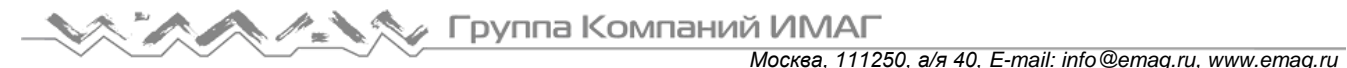

#### **Для удаления сохраненной площадки:**

- 1. Нажмите кнопку [Manage (Управление)].
- 2. Выберите площадку (площадки) и нажмите кнопку [Delete (Удалить)] для ее (их) удаления.

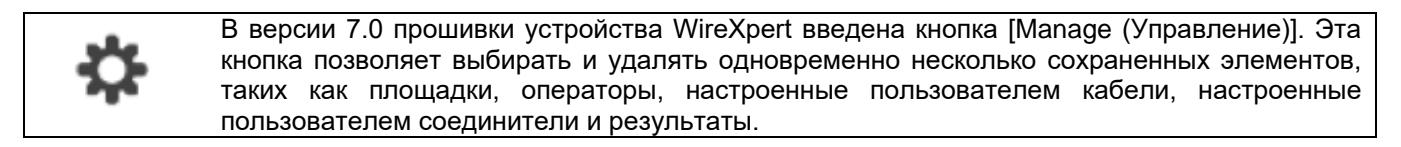

#### **4.2.2.3.2 Operator (оператор)**

#### **Для добавления оператора:**

- 1. Чтобы начать добавление оператора, нажмите кнопку [SETUP (Настройка)]  $\rightarrow$  выберите Project Settings (Настройки проекта)  $\rightarrow$  Operator (Оператор).
- 2. Чтобы добавить нового оператора, нажмите кнопку [Add (Добавить)].
- 3. Введите имя оператора (Operator Name).
- 4. Чтобы сохранить оператора и продолжить, нажмите кнопку [ОК].

Пока новые операторы не созданы, по умолчанию устройство WireXpert для сохранения по умолчанию создает оператора UNSPECIFIED (неопределенные).

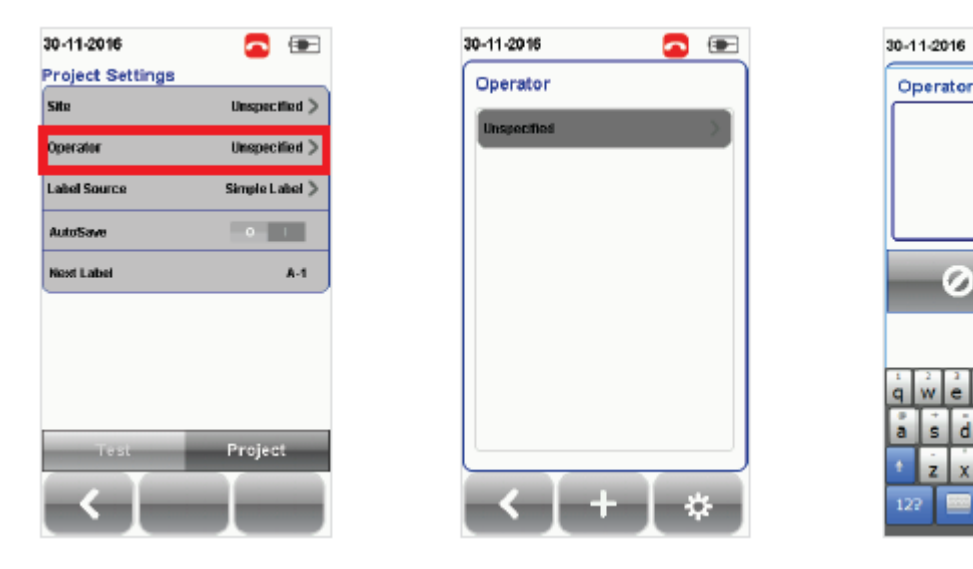

#### **Для удаления сохраненного оператора:**

- 1. Нажмите кнопку [Manage (Управление)].
- 2. Выберите оператора (операторов) и нажмите кнопку [Delete (Удалить)] для его (их) удаления.

#### **4.2.2.4 Label Source (источник маркировки)**

Нажмите кнопку [SETUP (Настройка)]  $\rightarrow$  выберите Test Settings (Настройки тестирования)  $\rightarrow$  Label Source (Источник маркировки) для выбора схемы маркировки из имеющегося списка.

D  $\overline{1}$ 

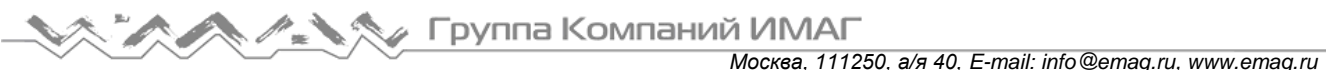

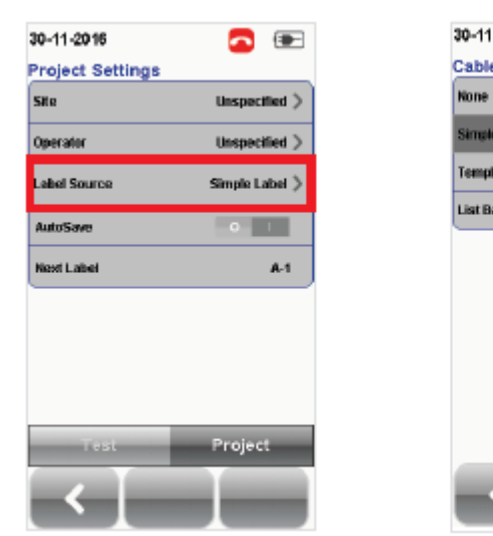

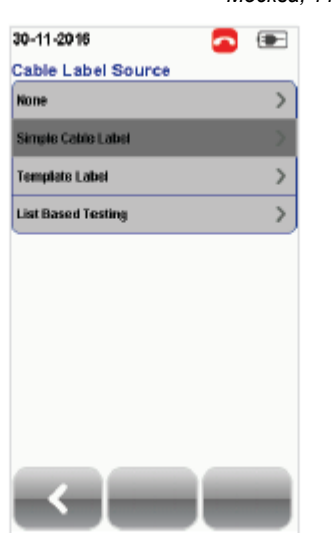

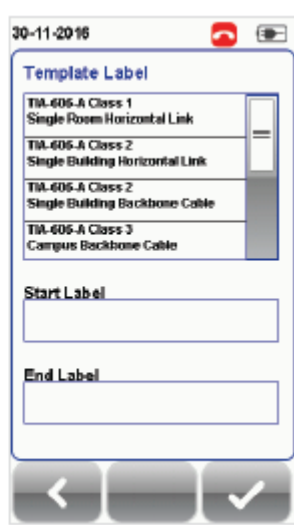

Шаблон маркировки

#### **4.2.2.4.1 Template Label (Шаблон маркировки)**

#### **None (никакой)**

Для каждого сохраняемого результата потребуется ввести имя метки вручную.

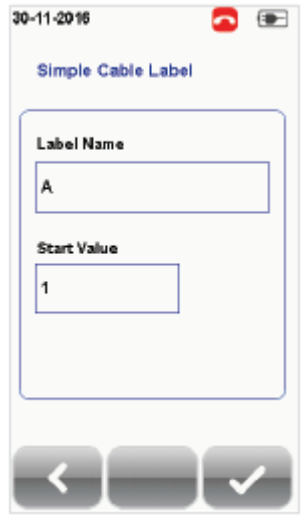

#### **Simple Label (простая маркировка)**

Обеспечивает простое числовое приращение префикса. Чтобы настроить схему Simple Label (простая маркировка):

- 1. Label Name Введите нужный префикс (Prefix) (например, Office, Company Х). Префикс будет оставаться неизменным для каждого результата.
- 2. Start Value Установите начальное числовое значение (например, 1, 33, 245). Выбранное значение будет увеличиваться на единицу после каждого сделанного теста.

#### **TIA-606-A Class 1 (Single Room Horizontal Link)**

Стандартная схема маркировки TIA-606-A Class 1 в основном используется для поддержки маркировки в зданиях или помещениях, которые имеют одну комнату с оборудованием или горизонтальную коммутацию.

Значение по умолчанию «1A-A1», как правило, обозначает «этаж + телекоммуникационная комната - панель + порт».

#### **TIA-606-A Class 2 (Single Building Horizontal/Single Building Backbone Cable)**

Стандартная схема маркировки TIA-606-A Class 2 в основном используется для поддержки маркировки инфраструктуры с одним или несколькими телекоммуникационными пространствами в одном здании.

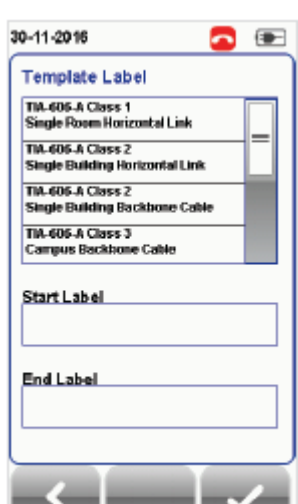

Значение по умолчанию «1A-A1» для горизонтальных соединений, как правило, обозначает «(1) этаж + (А) телекоммуникационная комната – (А) панель + (1) порт».

Значение по умолчанию «1A/1В-» для магистрального кабеля, как правило, обозначает «(1) телекоммуникационная комната 1 этаж + (A) телекоммуникационная комната 1 имя / (1) телекоммуникационная комната 1 этаж + (В) телекоммуникационная комната 2 имя», а затем – «Магистральный кабель. Кабель».

Адаптированный перевод на русский язык - компания **ИМАГ**. Копирование и иное воспроизведение любым способом данного документа и его частей без разрешения **ИМАГ** запрещены. Компании **Softing** и **ИМАГ** оставляют за собой право без уведомления вносить изменения в описание продуктов.

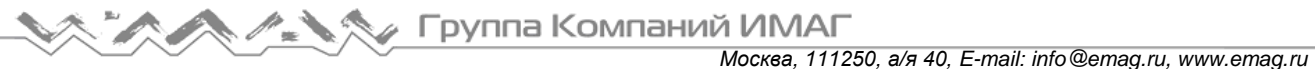

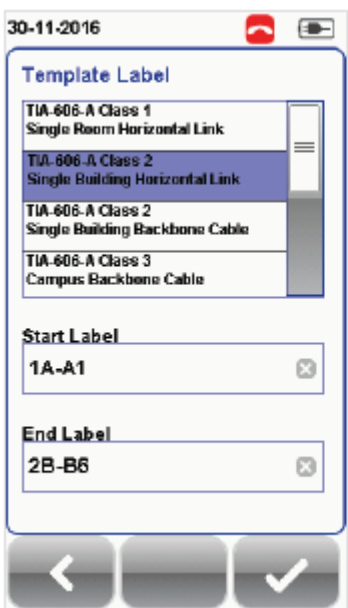

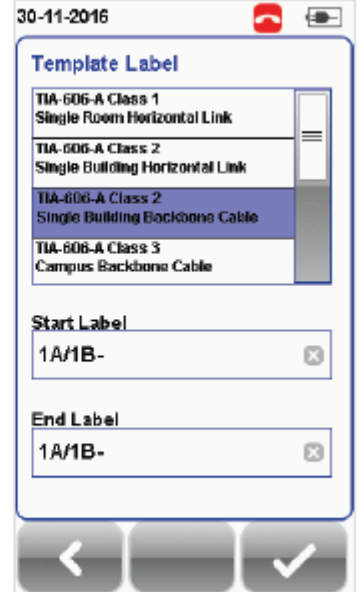

#### **TIA-606-A Class 3 (Campus Backbone Cable)**

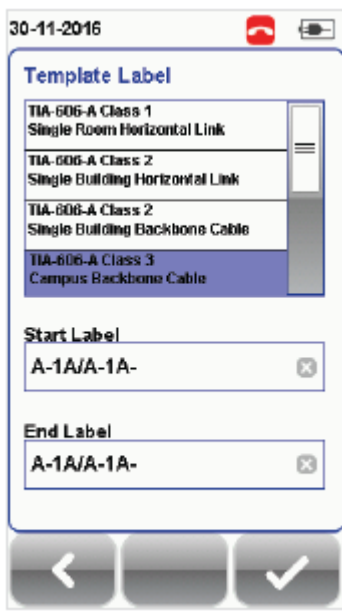

Стандартная схема маркировки TIA-606-A Class 3 в основном используется для поддержки маркировки в нескольких зданиях на одной площадке.

Значение по умолчанию «A-1A / A-1А», как правило, относится к «(A) здание 1 имя - (1) телекоммуникационная комната 1 этаж + (A) телекоммуникационная комната 1 имя / (A) здание 2 имя - (1) телекоммуникационная комната 2 этаж + (A) телекоммуникационная комната 2 имя», а затем – «Магистральный кабель. Кабель».

#### **Free Form (свободная форма)**

Свободная форма обеспечивает простые числовые приращения к двум или более префиксам.

По умолчанию начальная метка «A-1» и конечная метка «В-5» приведут к созданию меток «От А1 до А5 и от В1 до В5».

**List Based Testing (тестирование по списку)**

Тестирование по списку позволяет создавать список меток на персональном компьютере в приложении eXport, а затем передавать этот список на устройство WireXpert. Кроме того, данная функция позволяет легко выбрать метки из списка, что ускоряет выбор кабелей для тестирования. Этот метод тестирования тщательно оптимизирован для типовой процедуры тестирования, что значительно повышает производительность.

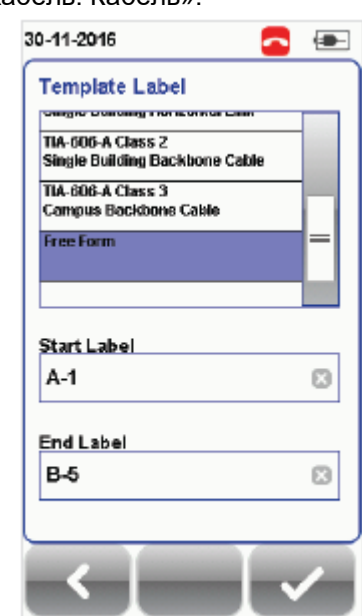

- 1. Вставьте флэш-накопитель USB в порт USB на устройстве WireXpert.
- 2. Устройство обнаружит флэш-накопитель USB автоматически.
- 3. Выберите [Label List (Список меток)].
- 4. Выберите пользовательский список (списки) меток для копирования с флэш-накопителя USB.
- 5. Чтобы продолжить, нажмите [Copy label files from USB (Копировать файлы меток с USB)].
- 6. Нажмите кнопку [OK].

Адаптированный перевод на русский язык - компания **ИМАГ**. Копирование и иное воспроизведение любым способом данного документа и его частей без разрешения **ИМАГ** запрещены. Компании **Softing** и **ИМАГ** оставляют за собой право без уведомления вносить изменения в описание продуктов.

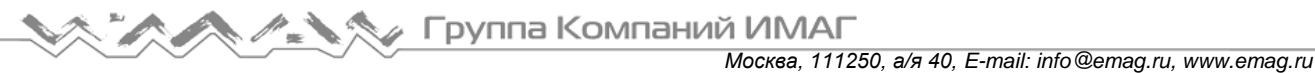

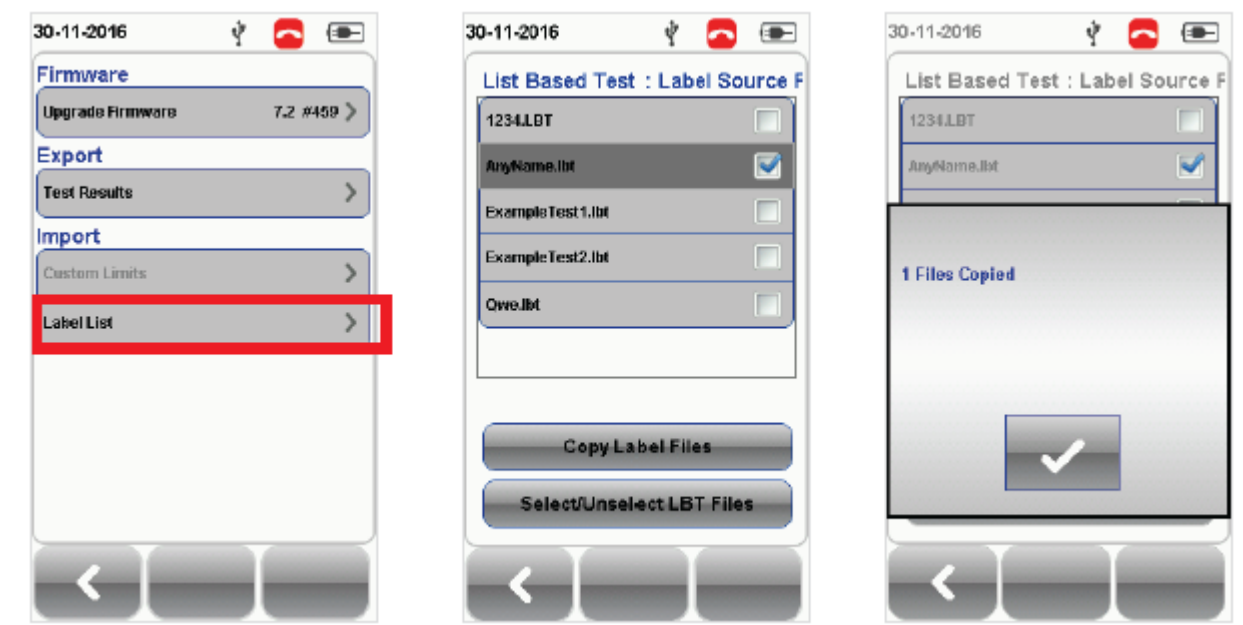

- 7. Нажмите кнопку ISETUP (Настройка) $\} \rightarrow$  выберите Project Settings (Настройки проекта)  $\rightarrow$  Label Source (Источник маркировки)  $\rightarrow$  List Based Testing (Тестирование по списку).
- 8. Выберите файл источника маркировки и нажмите кнопку [OK], чтобы продолжить.

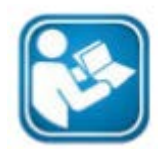

Руководства пользователя

Подробная информация о генерировании меток по списку приводится в «Руководстве пользователя – eXport».

- 9. Нажмите кнопку [AUTOTEST (Автоматическое тестирование)], чтобы отобразить загруженный список кабелей.
- 10. Выберите метку из списка, чтобы начать автоматическое тестирование (AUTOTEST).
- 11. Устройство WireXpert автоматически сохранит результат PASS (годен) и вернется к списку, или позволит вручную сохранить или провести повторное испытание для результата FAIL (негоден).
- 12. Для просмотра результатов выберите метку, для которой было проведено тестирование. Зеленый цвет результата соответствует PASS (годен), а красный цвет результата указывает FAIL (негоден). Для проведения повторного тестирования нажмите [Retest].
- 13. Чтобы вернуться к списку, нажмите кнопку [AUTOTEST].

#### **4.2.2.4.2 AutoSave (автоматическое сохранение)**

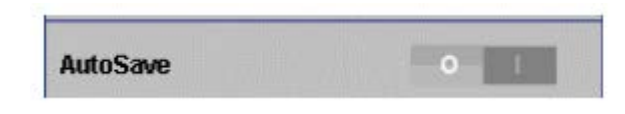

Позволяет включить опцию автоматического сохранения устройством WireXpert каждого результата PASS (Годен). Опция будет включена для функции List Based Testing (тестирование по списку).

#### **4.2.2.5 System Settings (Системные настройки)**

#### **4.2.2.5.1 Length Unit (единицы измерения длины)**

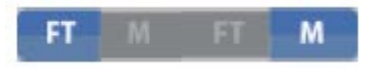

Нажмите кнопку  $[SETUP \ (Hacpowila)] \rightarrow Bbqbaqbqbq$  System Settings  $($ Системные настройки)  $\rightarrow$  Settings  $($ Настройки)  $\rightarrow$  Device Settings (Настройки устройства) Length Unit (Единицы измерения длины), чтобы

выбрать, в каких единицах измерения длина кабеля будет отображаться на дисплее. Можно выбрать футы (FT) и метры (M).

Адаптированный перевод на русский язык - компания **ИМАГ**. Копирование и иное воспроизведение любым способом данного документа и его частей без разрешения **ИМАГ** запрещены. Компании **Softing** и **ИМАГ** оставляют за собой право без уведомления вносить изменения в описание продуктов.

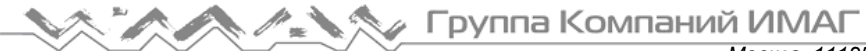

#### **4.2.2.5.2 Plot Y-axis Direction (Направление оси Y графика)**

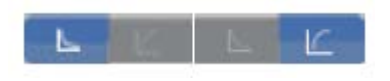

Нажмите кнопку [SETUP (Настройка)]  $\rightarrow$  выберите System Settings (Системные настройки)  $\rightarrow$  Settings 1 (Настройки 1)  $\rightarrow$  Device Settings  $(Hac$ тройки устройства)  $\rightarrow$  Plot Y-axis Direction (Направление оси Y

графика), чтобы выбрать, как будет отображаться на дисплее ось Y графика. Можно выбрать нормальное (Normal) и обратное (Inverted) положение оси Y.

#### **4.2.2.5.3 Sleep Interval (Таймер переключения в режим сна) и Auto Power-off Interval (Таймер автоматического отключения питания)**

#### Для Sleep Interval (Таймер переключения в режим сна):

Нажмите кнопку [SETUP (Настройка)]  $\rightarrow$  выберите System Settings (Системные настройки)  $\rightarrow$  Settings 1 (Настройки 1) Sleep Interval (Таймер переключения в режим сна), чтобы выбрать продолжительность времени простоя, по окончании которого устройство WireXpert переходит в режим сна (экономии электроэнергии).

Для Auto Power-off Interval (Таймер автоматического отключения питания):

Нажмите кнопку [SETUP (Настройка)]  $\rightarrow$  выберите System Settings (Системные настройки)  $\rightarrow$  Settings 1  $(HacT)$ ройки 1)  $\rightarrow$  Auto Power-off Interval (Таймер автоматического отключения питания), чтобы выбрать продолжительность времени простоя, по окончании которого устройство WireXpert выполнит процедуру автоматического отключения.

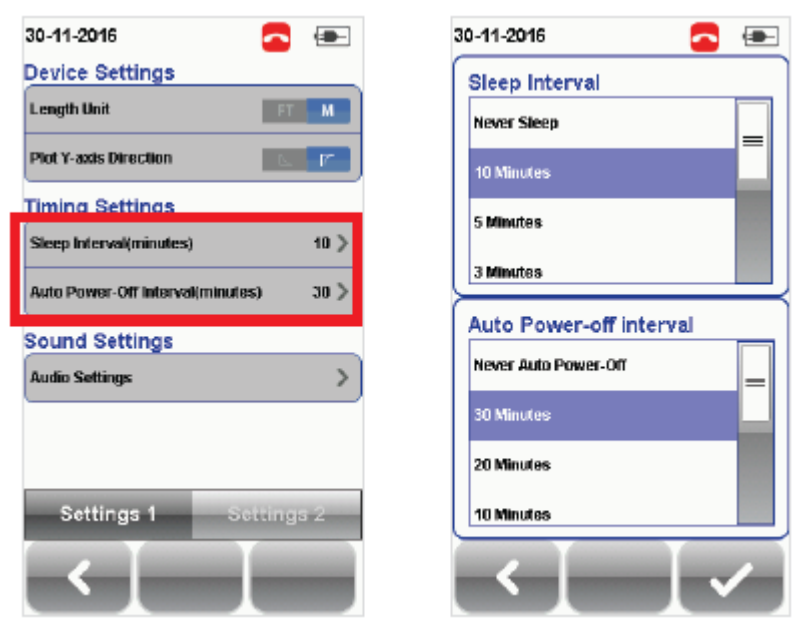

#### **4.2.2.5.4 Audio Settings (настройки звука)**

Чтобы на устройстве WireXpert настроить различные функции звука, нажмите кнопку [SETUP (Настройка)]  $\rightarrow$  выберите System Settings (Системные настройки)  $\rightarrow$  Settings 1 (Настройки 1)  $\rightarrow$  Audio Settings (Настройки звука).

- Touch Click Включайте данную функцию, чтобы при нажатии на сенсорный экран раздавался щелчок.
- Speaker & Tone Включайте данную функцию для запуска опций системного звука, например, при загрузке.
- Voice Prompt Включайте данную функцию для запуска системы голосовых уведомлений.
- Volume Control Используется для регулировки громкости звука.

#### **4.2.2.5.5 Date and Time (Дата и время)**

Чтобы настроить дату, время и формат их отображения, нажмите кнопку [SETUP (Настройка)]  $\rightarrow$ выберите System Settings (Системные настройки)  $\rightarrow$  Settings 2 (Настройки 2)  $\rightarrow$  Date and Time (Дата и время).

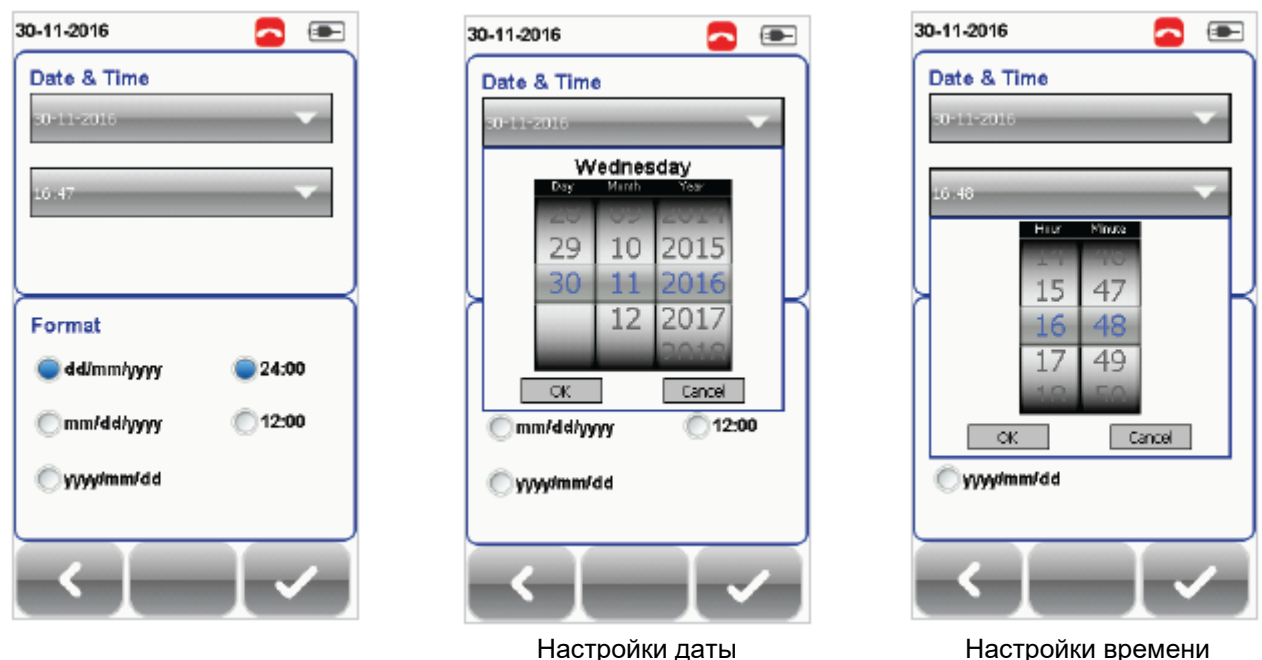

#### **4.2.2.5.6 Language (Язык)**

Чтобы выбрать предпочтительный язык дисплея, нажмите кнопку SETUP (Настройка)]  $\rightarrow$  выберите System Settings 2 (Системные настройки 2) → Language (Язык).

#### **4.2.2.5.7 Storage (Память хранения)**

Чтобы увидеть доступное для хранения дисковое пространство на устройстве WireXpert и флэшнакопителе USB (если он подключен к устройству), нажмите кнопку [SETUP (Настройка)]  $\rightarrow$  выберите System Settings (Системные настройки)  $\rightarrow$  Settings 2 (Настройки 2)  $\rightarrow$  Storage (Память хранения). Если после подключения флэш-накопителя USB приглашение не появится или будет закрыто, для чтения флэш-накопителя USB нажмите на иконку USB.

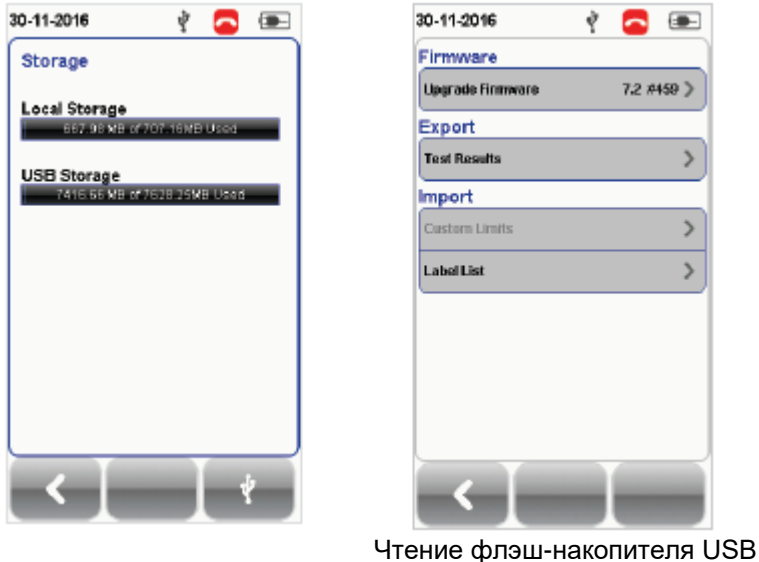

**© Softing © ИМАГ, 2017** Адаптированный перевод на русский язык - компания **ИМАГ**. Копирование и иное воспроизведение любым способом данного документа и его частей без разрешения **ИМАГ** запрещены. Компании **Softing** и **ИМАГ** оставляют за собой право без уведомления вносить изменения в описание продуктов.

#### **4.2.2.5.8 Battery (аккумуляторная батарея)**

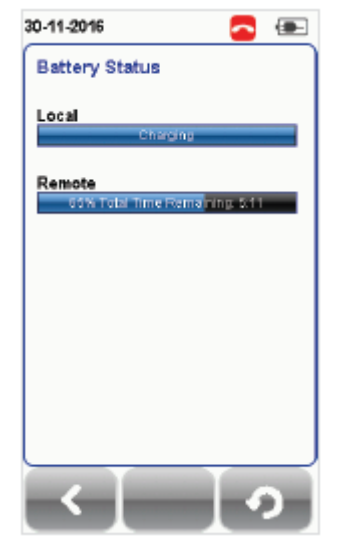

Чтобы посмотреть уровень заряда аккумуляторной батареи, нажмите кнопку  $[SETUP$  (Настройка)]  $\rightarrow$  выберите System Settings (Системные настройки)  $\rightarrow$ Settings 2 (Настройки 2)  $\rightarrow$  Battery (Аккумуляторная батарея). Если локальное (Local) и удаленное (Remote) устройства соединены друг с другом, будут отображаться уровни заряда обеих аккумуляторных батарей.

#### **4.2.2.5.9 Восстановление заводских настроек**

Чтобы восстановить заводские настройки устройства WireXpert, нажмите кнопку [SETUP (Настройка)] выберите System Settings 2 (Системные настройки 2)  $\rightarrow$  Settings 2 (Настройки 2)  $\rightarrow$  Restore Default Settings (Восстановить настройки по умолчанию). Для начала восстановления нажмите кнопку [ОК].

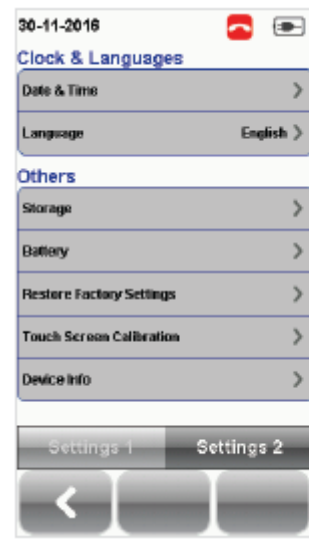

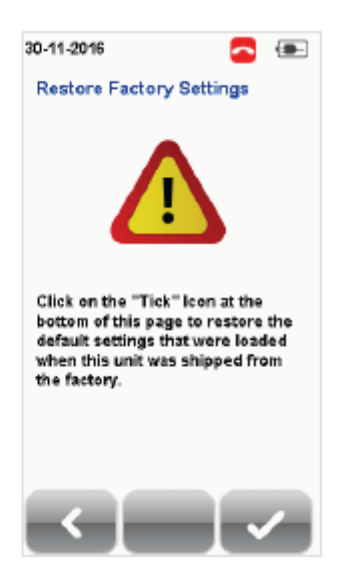

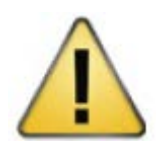

#### Внимание

Восстановление настроек по умолчанию устройства WireXpert является необратимым действием. Все пользовательские настройки и сохраненные результаты тестирования будут удалены, и их невозможно будет восстановить.

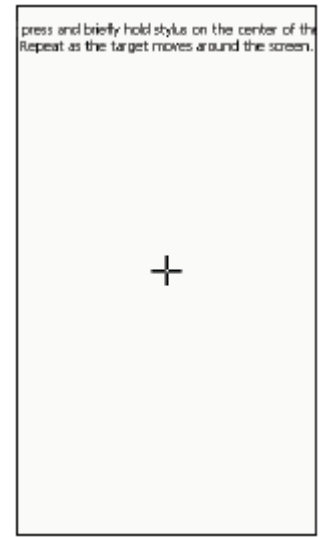

#### **4.2.2.5.10 Touch Screen Calibration (калибровка сенсорного экрана)**

Чтобы настроить совмещение на сенсорном экране, нажмите кнопку [SETUP

 $(Hac**TP**0*W*1)$   $\rightarrow$  выберите System Settings  $($ Системные настройки $) \rightarrow$  Settings 2  $(Hac$ тройки 2)  $\rightarrow$  Touch Screen Calibration (Калибровка сенсорного экрана). Для начала калибровки следуйте инструкциям на экране.

#### **4.2.2.5.11 Device Info (информация об устройстве)**

Чтобы посмотреть серийные номера устройства и зонда, номера версий программного и аппаратного обеспечения, дату предыдущей калибровки устройства и счетчик количества тестирований для зонда, нажмите кнопку [SETUP (Настройка)]

выберите System Settings (Системные настройки)  $\rightarrow$  Settings 2 (Настройки  $2) \rightarrow$  Device Information (Информация об устройстве).

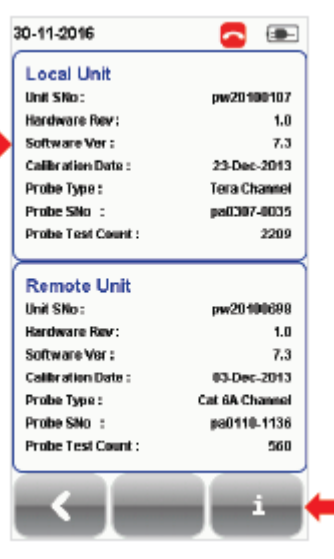

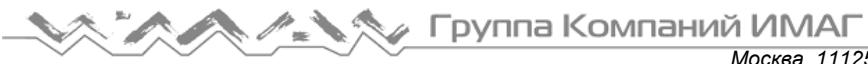

*Москва, 111250, а/я 40, E-mail: info@emag.ru, www.emag.ru* Для получения дополнительной информации о прошивке нажмите кнопку [Device Info (Информация об устройстве)].

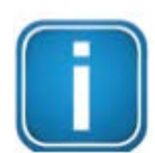

#### Примечание

Для обеспечения точности результатов испытаний рекомендуется ежегодно проводить калибровку устройств WireXpert. Для получения дополнительной информации обратитесь к поставщику оборудования.

# **4.2.3 Кнопка [DATA]**

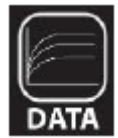

Кнопка [DATA (Данные)] позволяет получить доступ к функциям управления архивом и данными сохраненных площадок и результатов тестирования. С помощью данной кнопки можно переименовывать или удалять сохраненные результаты тестирования.

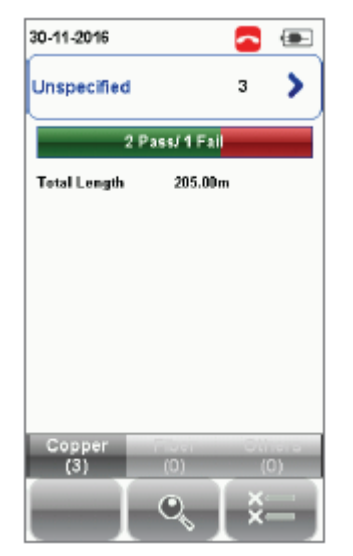

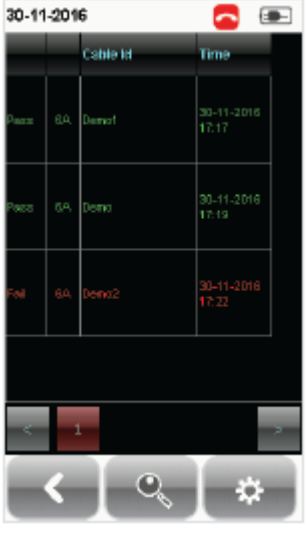

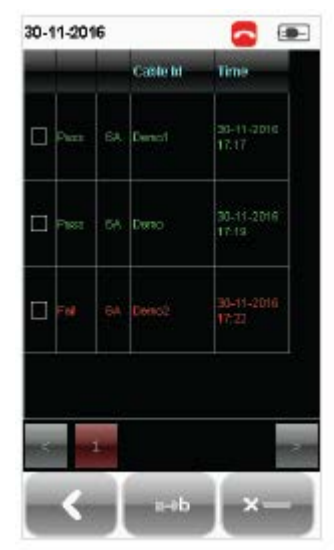

Просмотр результатов Управление результатами

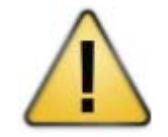

#### Внимание

Удаление площадки также приводит к удалению относящихся к ней результатов тестирования.

### **4.2.4 Кнопка [TOOLS]**

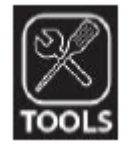

Кнопка [TOOLS (Инструменты)] позволяет получить доступ к расширенным возможностям устройства для углубленного поиска и устранения неисправностей, а также для опытных пользователей WireXpert. В список возможностей входят:

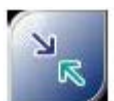

Требуется: Локальное и

удаленное устройства Set Reference (Установка опорного уровня) – Позволяет компенсировать потери при<br>помощи расчетов с учетом помощи расчетов с установленной точки отсчета (опорного уровня).

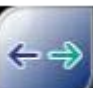

Требуется: Локальное и удаленное устройства

Length & Delay (Длина и задержка) – Позволяет выполнить измерение для определения длины и задержки распространения для каждой пары, используя значение NVP, введенное пользователем.

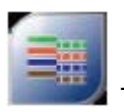

Требуется: Локальное и удаленное устройства

Wiremap (Разводка проводов) – Позволяет проверить разводку проводов на обоих концах кабеля.

**Стр. 27 из 49** Адаптированный перевод на русский язык - компания **ИМАГ**. Копирование и иное воспроизведение любым способом данного документа и его частей без разрешения **ИМАГ** запрещены. Компании **Softing** и **ИМАГ** оставляют за собой право без уведомления вносить изменения в описание продуктов.

Группа Компаний ИМАГ *Москва, 111250, а/я 40, E-mail: info@emag.ru, www.emag.ru*

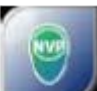

Требуется: Локальное и

удаленное устройства Learn NVP (Определение NVP) – Позволяет выполнить измерение, которое даст возможность определить значение NVP кабеля; расчета используется значение длины, введенное пользователем.

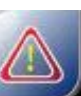

Требуется: Локальное и удаленное устройства Reset Probe (Сбросить зонд) – Позволяет сбросить счетчик использования адаптера Permanent Link при установке нового кабеля.

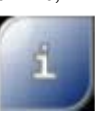

About - Отображается контактная информация компании Softing по всему миру.

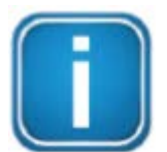

#### Примечание

Для получения достоверного значения NVP требуется кабель длиной не менее 30 метров.

# **5 Настройка опорного уровня**

При первом совместном использовании локального и удаленного устройства необходимо выполнить серию эталонных измерений. Если имеется несоответствие в версиях прошивки или настройка опорного уровня не была выполнена, автоматическое тестирование (AUTOTEST) не будет выполняться. Приведите устройства в соответствие указанным выше условиям и проверьте перед тестированием, не истек ли срок калибровки.

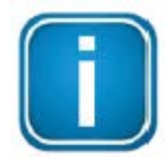

#### Примечание

Используемые в руководстве схемы и изображения выполняют только роль иллюстраций. На них не представлены рекомендуемые тестовые значения. Опорные и тестовые значения могут изменяться в зависимости от условий использования. Следующие процедуры предназначены только для волокна SM, ММ и MMEF.

Чтобы установить опорное значение:

- 1. Подключите к локальному устройству (LOCAL) адаптер постоянной линии (Permanent Link).
- 2. Подключите к удаленному устройству (REMOTE) адаптер канала (Channel).
- 3. Соедините устройства вместе патч-кордом, входящим в комплект.
- 4. Нажмите кнопку [TOOLS (Инструменты)]  $\rightarrow$  выберите Set Reference (Установить опорное значение).

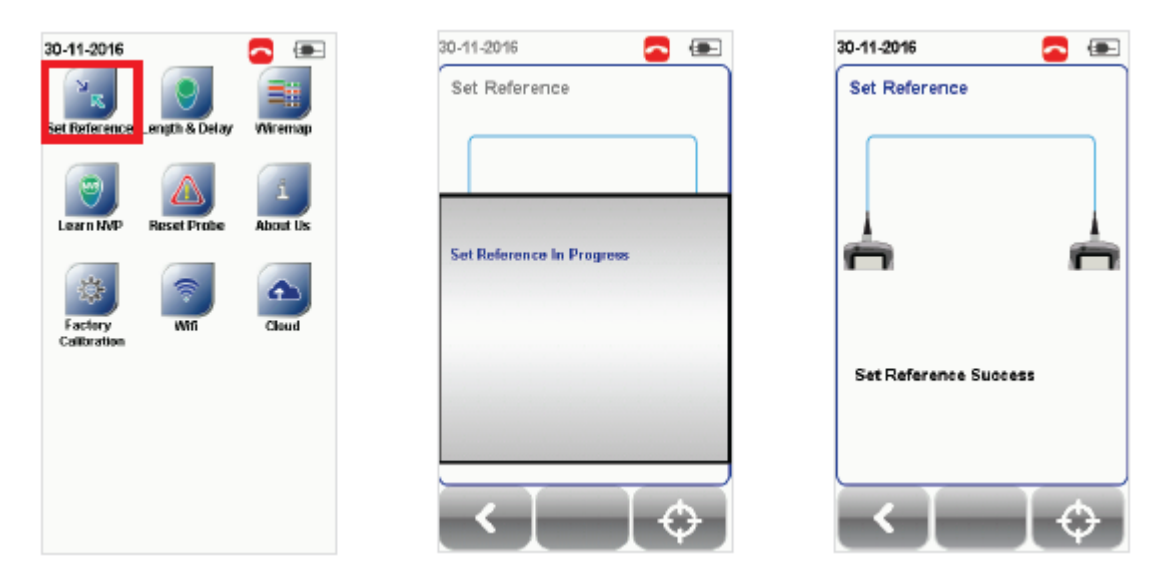

- 5. Установить опорное значение невозможно в следующих случаях:
	- Несоответствие адаптеров, то есть, использованием двух адаптеров Channel или двух адаптеров Permanent Link.
	- Версии прошивки на локальном и удаленном устройствах не совпадают.
	- Отсутствует соединение между локальным и удаленным устройствами.

# **6 Настройка автоматического тестирования (AUTOTEST)**

# **6.1 Настройка устройства WireXpert**

После настройки параметров системы воспользуйтесь следующей процедурой, чтобы настроить автоматическое тестирование (AUTOTEST).

- 1. Нажмите кнопку [SETUP (Настройка)]  $\rightarrow$  выберите Project Settings (Настройки проекта)
	- a. Site (Площадка) Создайте или выберите площадку.
	- b. Operator (Оператор) Создайте или выберите оператора.
	- c. Label Source (Источник маркировки) Выберите схему маркировки кабеля. При использовании функции List Based Testing (Тестирование по списку) загрузите метки с флэшнакопителя USB.
	- d. AutoSave (Автосохранение) Включите на устройстве WireXpert автоматическое сохранение каждого результата PASS (годен).
- 2. Нажмите кнопку [SETUP (Настройка)]  $\rightarrow$  выберите Quick Setup (Быстрая настройка), чтобы выбрать предварительно заданные предельные условия тестирования, используя соответствующий типовой кабель UTP/FTP и соединитель FTP.
- 3. Настройка вручную. Нажмите кнопку [SETUP (Настройка)] выберите Test Settings (Настройки тестирования).
	- a. Test Limit (Предельные условия тестирования) Выберите предельные условия тестирования.
	- b. Cable (Кабель) Создайте пользовательский кабель или выберите его из списка кабелей. Если не уверены, выберите [Generic (Типовой)].
	- c. Connector (соединитель) Создайте пользовательский соединитель или выберите его из списка соединителей. Если не уверены, выберите [Generic (Типовой)].
	- d. Test Options (Опции тестирования) > General (Общие)
		- i. Locator (Локатор) Позволяет включить опцию отображения информации о худшей неисправности NEXT и RL (обратные потери), полученной в результате автоматического тестирования (AUTOTEST). По умолчанию установлена настройка OFF (Выключено).
		- ii. Cable Pairing Type (Тип формирования пар кабеля) Позволяет выбрать стандарт формирования пар в кабеле T568-A или T568-B.

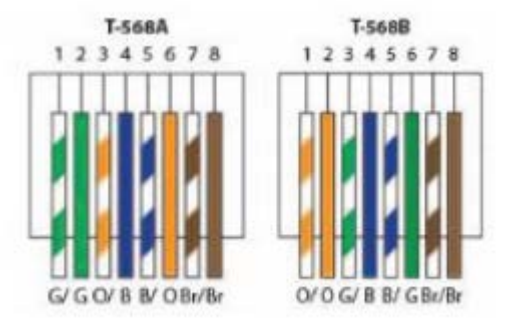

- iii. Auto Test on Connection (Автоматическое тестирование при подключении) Позволяет включить опцию выполнения автоматического тестирования (AUTOTEST), как только будет установлено соединение между локальным и удаленным устройствами. По умолчанию установлена настройка OFF (Выключено).
- iv. Direct Attach (Прямое соединение) Включайте данную опцию только в том случае, если выполняется тестирование Direct Attach. По умолчанию установлена настройка OFF (Выключено).
- v. AC Wire map (Разводка проводов питания) Включайте данную опцию для обхода параметров тестирования DC. По умолчанию установлена настройка OFF (Выключено).

Группа Компаний ИМАГ

Москва, 111250, а/я 40, E-mail: info@emag.ru, www.emag.ru

Перед проведением тестирования, пожалуйста, проверьте наличие следующих компонентов:

WireXpert. локальное устройства И удаленное (WX4500)

Тестирование Permanent Link

- Два адаптера Permanent Link (WX\_AD\_6APL2)
- Два патч-корда (WX\_AC\_6ALCORD2)

Тестирование Channel

Два адаптера Channel (WX\_AD\_6ACH2)

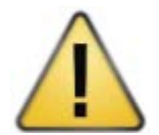

#### Внимание

Не подключайте устройство WireXpert к источнику напряжения, например, активной телефонной розетке. Чрезмерное напряжение способно привести к повреждению устройства и адаптера. на которое не распространяются гарантийные обязательства.

#### $6.2$ Руководство по тестированию режиме **Permanent** Link  $\mathbf{B}$ (постоянная линия)

Tecтирование Permanent Link (PL) проводится для соединения от коммутационной панели до телекоммуникационной розетки (горизонтальная кабельная разводка) с использованием адаптеров Permanent Link на каждом конце тестируемой линии.

- 1. Вставьте адаптеры Permanent Link в локальное и удаленное устройства WireXpert.
- 2. Включите устройство WireXpert. Убедитесь, что устройство WireXpert находится в режиме тестирования медных кабелей (Copper).
- 3. Если устройства работают в паре в первый раз, потребуется установить опорный уровень. Настройка опорного уровня описывается в главе 2.
- 4. Выберите предельные условия для Permanent Link и, если необходимо, настройте другие параметры.
- 5. Подключите локальное устройство (LOCAL) к коммутационной панели, а удаленное устройство (REMOTE) к розетке, используя входящие в комплект патч-корды.
- 6. Нажмите кнопку [AUTOTEST], чтобы начать автоматическое тестирование.

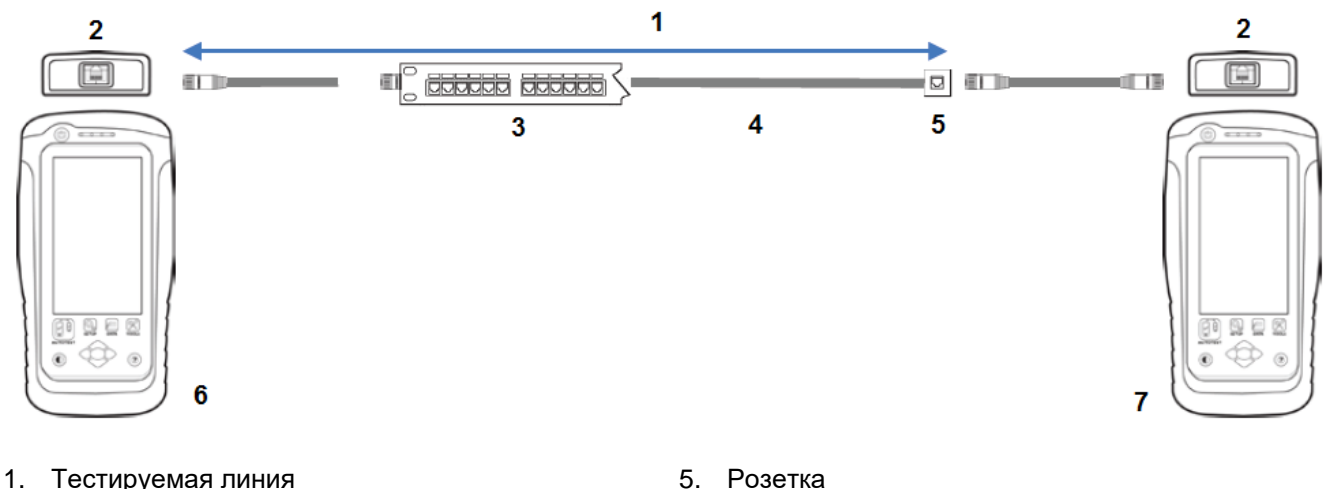

- 
- 2. Адаптер PL
- 3. Коммутационная панель
- 4. Горизонтальная кабельная проводка
- 5. Розетка
- 6. Локальное устройство
- 7. Удаленнее устройство

# **6.3 Руководство по тестированию в режиме Channel (канал)**

Тестирование в режиме Channel включает в себя соединение между активным устройством (например, маршрутизатором) в монтажном шкафу и коммуникационной розеткой (горизонтальная кабельная проводка), а также соединительные патч-корды на обоих концах, и проводится с использованием адаптеров Channel на каждом конце тестируемой линии. Рекомендуемая длина для патч-кордов от коммутационной панели и розетки составляет 5 метров.

- 1. Вставьте адаптеры Channel в локальное и удаленное устройства WireXpert.
- 2. Включите устройство WireXpert. Убедитесь, что устройство WireXpert находится в режиме тестирования медных кабелей (Copper).
- 3. Если устройства работают в паре в первый раз, потребуется установить опорный уровень. Настройка опорного уровня описывается в главе 2.
- 4. Выберите предельные условия для Channel и, если необходимо, настройте другие параметры.
- 5. Подключите локальное устройство (LOCAL) к коммутационной панели, а удаленное устройство (REMOTE) к розетке, используя имеющиеся патч-корды.
- 6. Нажмите кнопку [AUTOTEST], чтобы начать автоматическое тестирование.

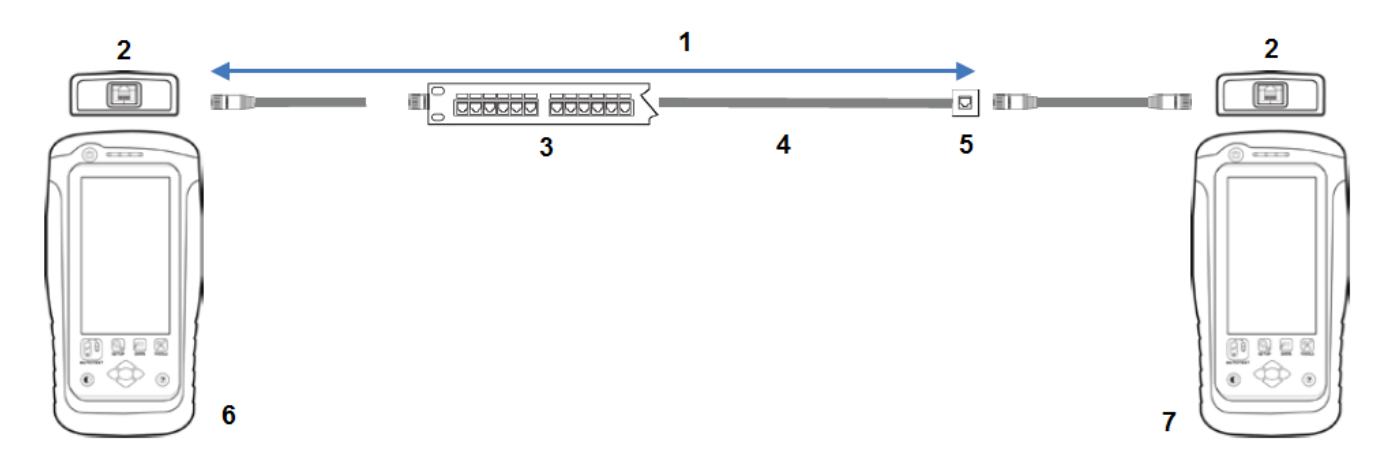

- 1. Тестируемый канал
- 2. Адаптер Ch
- 3. Коммутационная панель
- 4. Горизонтальная кабельная проводка
- 5. Розетка
- 6. Локальное устройство
- 7. Удаленнее устройство

# **7 Проведение автоматического тестирования (AUTOTEST)**

# **7.1 Общее описание автоматического тестирования (AUTOTEST)**

После выбора настроек и предельных условий тестирования нажмите кнопку [AUTOTEST]. Если новые параметры не настроены, устройство WireXpert для выполнения автоматического тестирования будет использовать предыдущие сделанные настройки или заводские настройки.

По завершении автоматического тестирования (AUTOTEST) устройство WireXpert отобразит общий результат, указав PASS (годен) или FAIL (негоден). Для просмотра подробных результатов нажмите кнопку [View], а для сохранения результатов нажмите кнопку [Save].

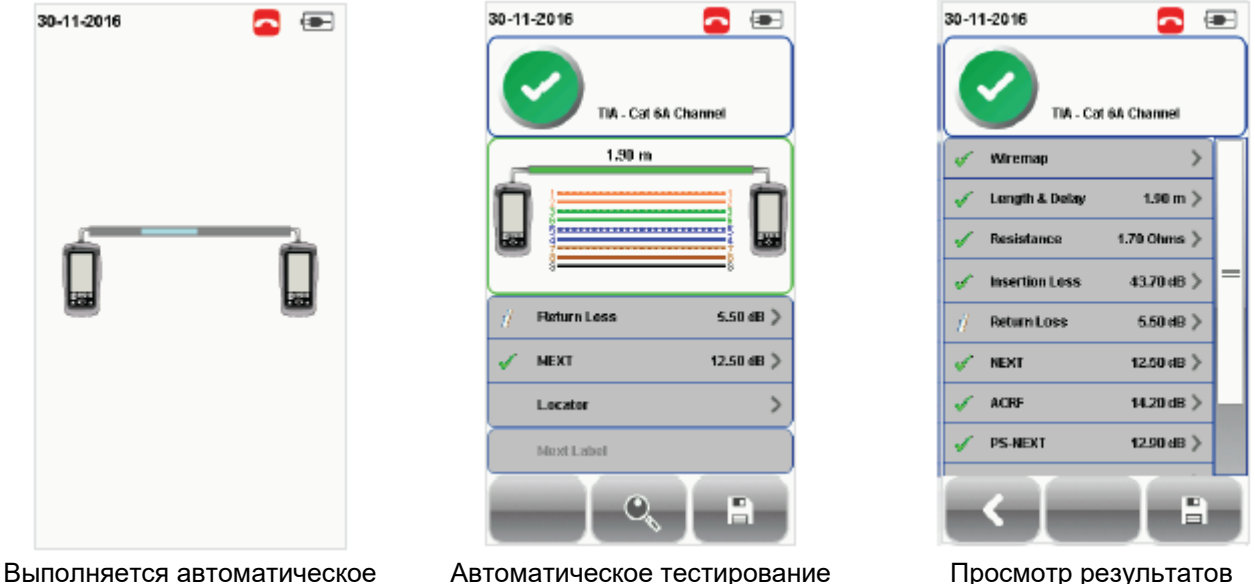

завершено

Чтобы отобразить более полные индивидуальные результаты, нажмите на параметр.

На экране графика нажмите кнопку [Worst Margin] для просмотра наихудшего значения относительно предельной величины. Нажмите еще раз для просмотра [Worst Value] (наихудшее значение) или нажмите кнопку [Manage] для получения доступа к другим опциям.

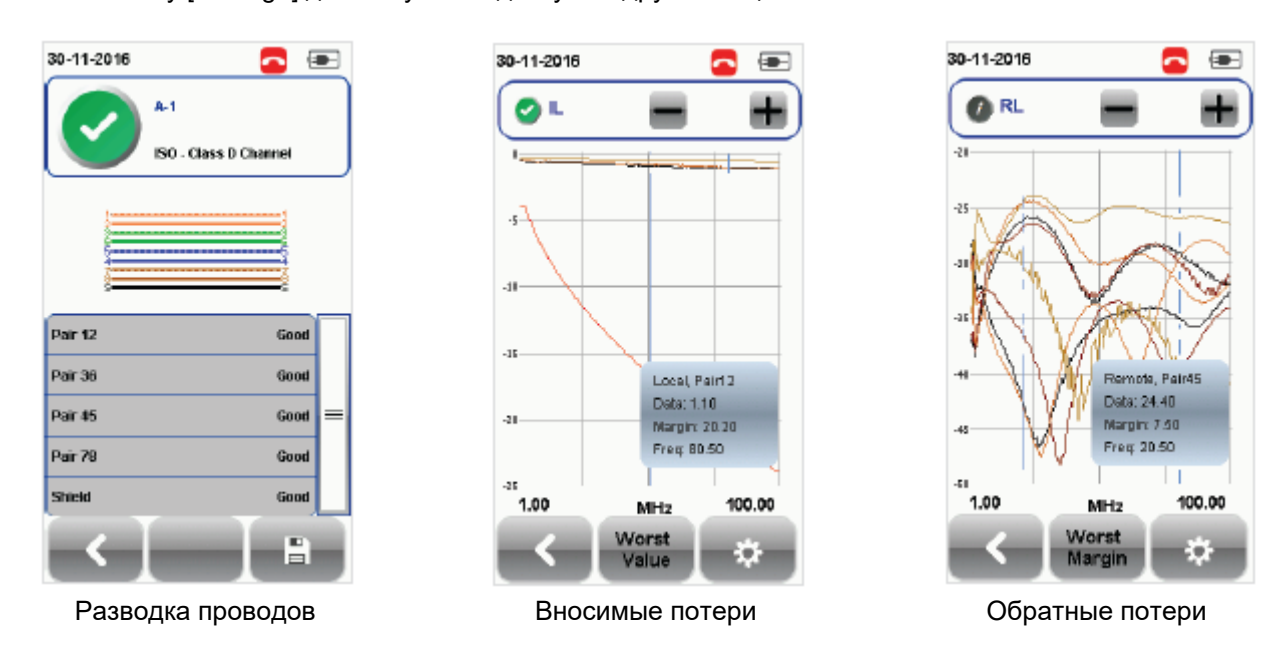

**© Softing © ИМАГ, 2017**

тестирование

Адаптированный перевод на русский язык - компания **ИМАГ**. Копирование и иное воспроизведение любым способом данного документа и его частей без разрешения **ИМАГ** запрещены. Компании **Softing** и **ИМАГ** оставляют за собой право без уведомления вносить изменения в описание продуктов.

**А. ХАЗИ Группа Компаний ИМАГ** A

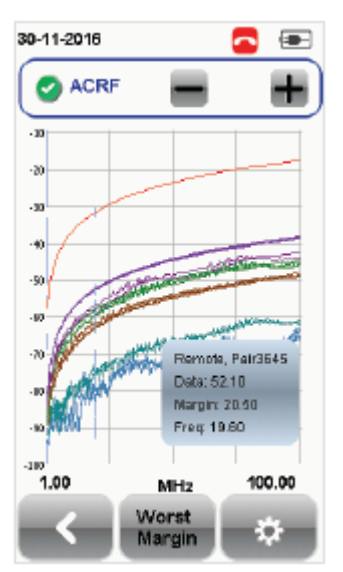

Отношение затухания к перекрестным помехам на дальнем конце

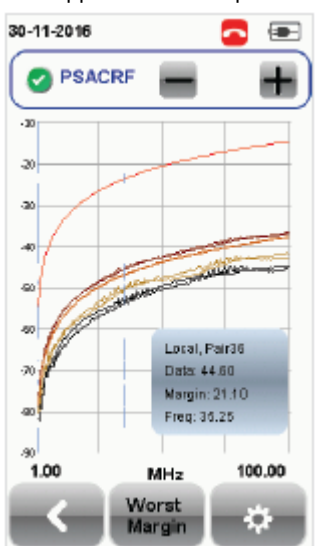

Суммарная мощность перекрестных помех ACRF

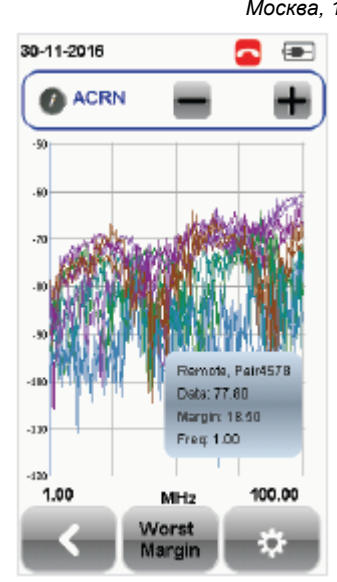

Отношение затухания к перекрестным помехам на ближнем конце (только ISO)

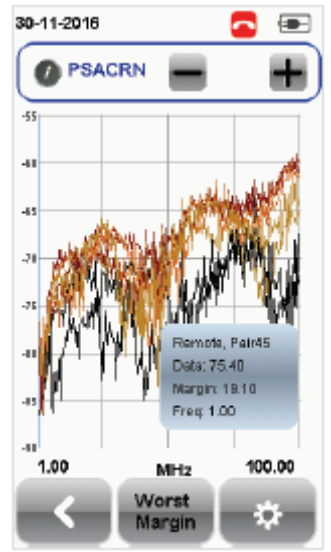

Суммарная мощность перекрестных помех ACRN (только ISO)

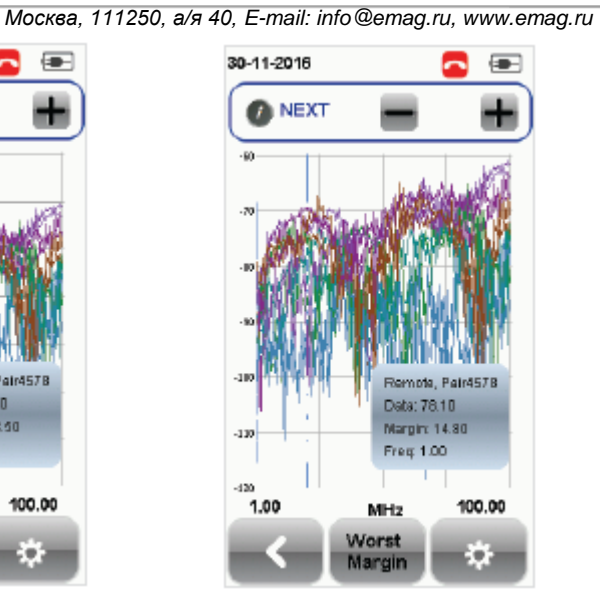

Перекрестные помехи на ближнем конце

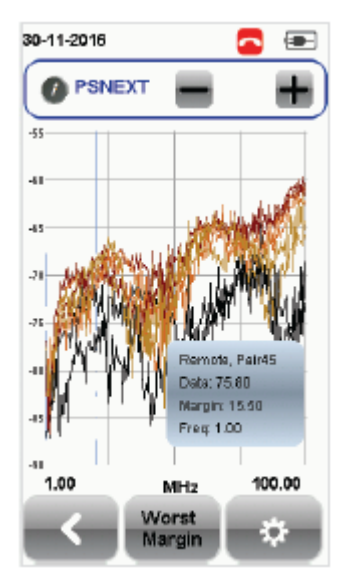

Суммарная мощность перекрестных помех NEXT

Адаптированный перевод на русский язык - компания **ИМАГ**. Копирование и иное воспроизведение любым способом данного документа и его частей без разрешения **ИМАГ** запрещены. Компании **Softing** и **ИМАГ** оставляют за собой право без уведомления вносить изменения в описание продуктов.

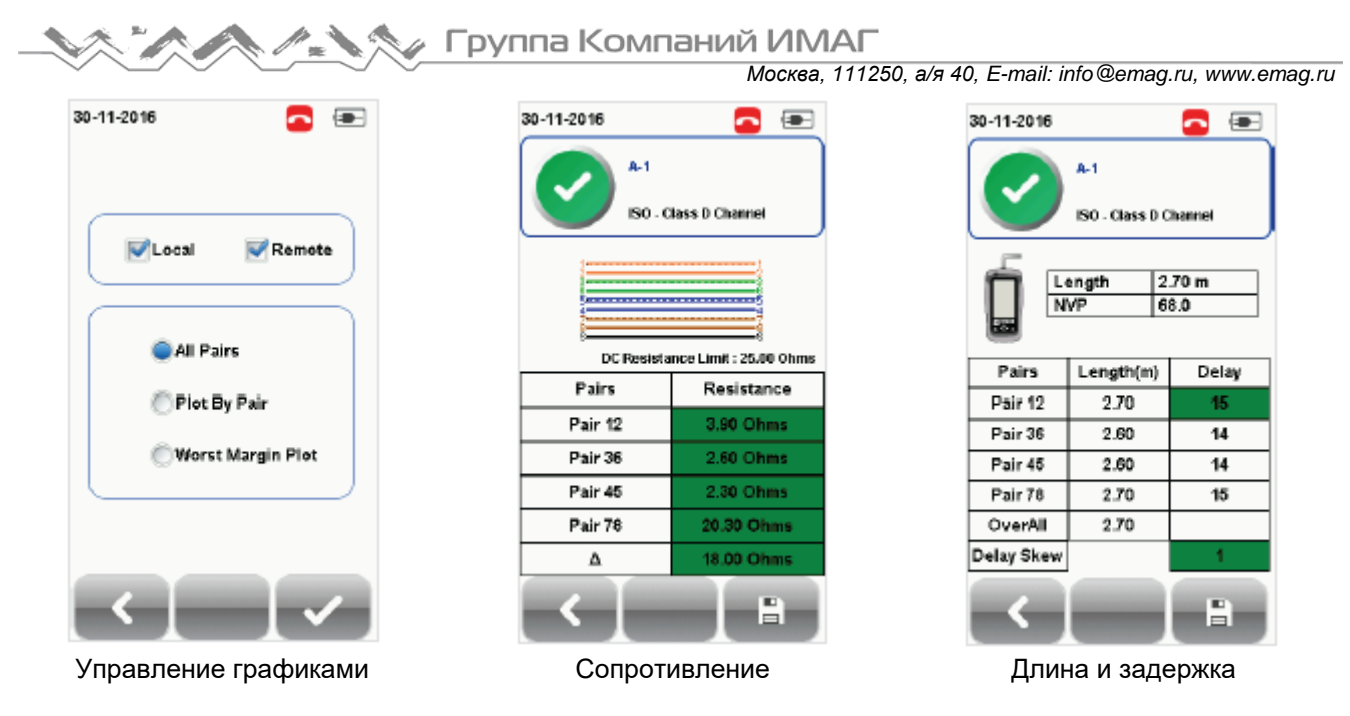

# **7.2 Поиск неисправностей NEXT и RL**

Если в Test Settings (Настройки тестирования)  $\rightarrow$  Test Options (Опции тестирования) включена опция Locator, устройство WireXpert будет в виде кривых рефлектометра отображать важнейшую для поиска и устранения неисправностей информацию для NEXT и обратных потерь.

NEXT (Near-End Crosstalk – перекрестные помехи на ближнем конце) является нежелательным эффектом взаимных помех между двумя парами в кабеле, которые измеряются на том же конце кабеля, где находится вносящий помехи передатчик. При перекрестных помехах сигналы, проходящие по соседним парам проводов в кабеле типа «витая пара», мешают друг другу. Перекрестные помехи нежелательны.

Функция NEXT Locator позволяет отобразить места чрезмерных перекрестных помех в кабеле и указать их точное расположение в метрах или футах от локального устройства, на котором видны высокие перекрестные помехи. Для просмотра индивидуального графика выбирайте кабельные пары или отменяйте их выбор. Каждые две пары кабелей, которые были протестированы на наличие перекрестных помех, представлены на графике своим отличающимся цветом.

Обратные потери (RL) представляют собой измеренную (в дБ) величину сигнала, который отражается обратно к передатчику. Несогласованность импеданса и разрывы, вызванные оконечной заделкой в штекеры или гнезда, а также в самом соединении штекер/гнездо, сами по себе способствуют появлению обратных потерь (RL). Чрезмерные изгибы и повреждения кабеля также будут увеличивать значение RL. Чем больше изменение импеданса, тем выше обратные потери.

Функция RL Locator отображает места, где во время автоматического тестирования (AUTOTEST) возникают обратные потери, и указывает точное местоположение источника наибольших обратных потерь. Для просмотра индивидуального графика выбирайте кабельные пары или отменяйте их выбор. Каждая пара кабеля, которая была протестирована на величину обратных потерь, представлена на графике своим отличающимся цветом.

Каждый пиковый результат для NEXT Locator и RL Locator может представлять собой новую муфту, реже соединитель, а не обязательно плохой кабель, который требует замены.

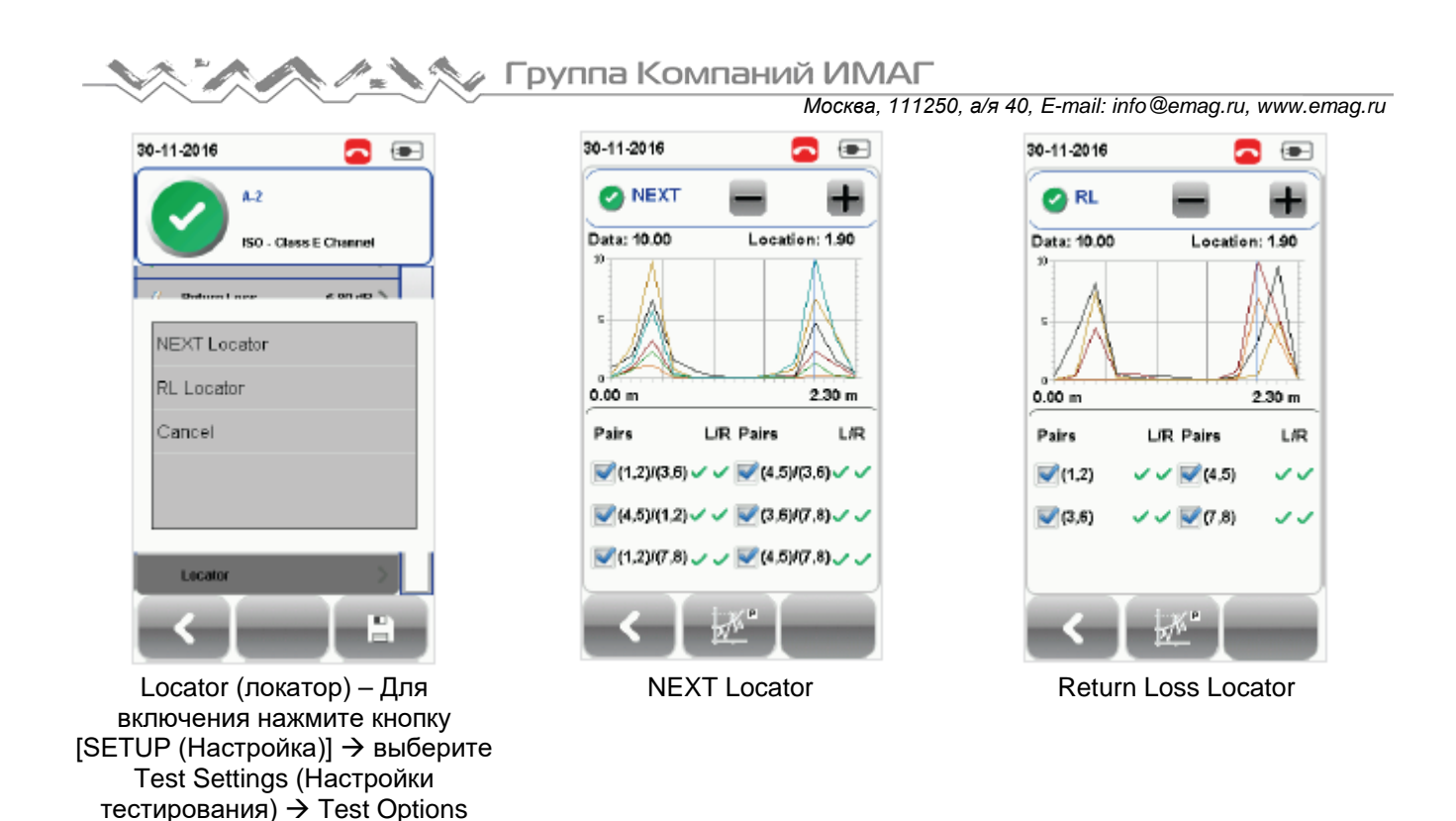

# **7.3 Управление результатами тестирования**

(Опции тестирования) Locator (Локатор).

Результаты тестов можно сохранять вручную нажатием кнопки [Save] после завершения автоматического тестирования (AUTOTEST). При появлении запроса введите имя метки и нажмите кнопку [ОК] для сохранения.

 $\left( \frac{1}{2} \right)$ 

ø

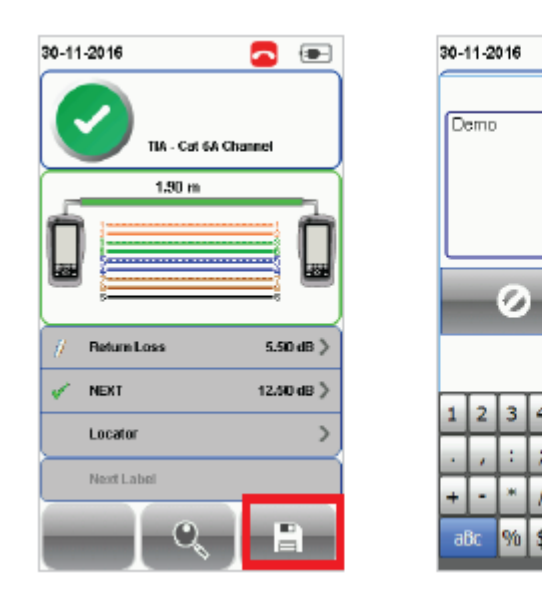

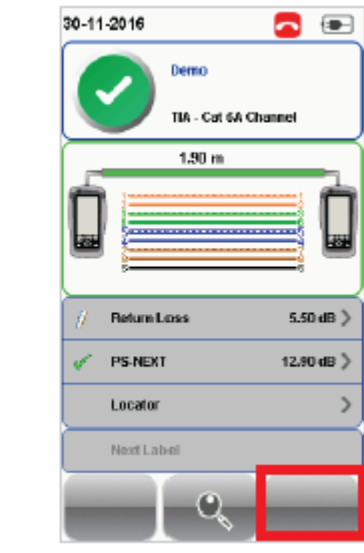

По завершении сохранения иконка [Save] исчезнет.

По завершении автоматического тестирования (AUTOTEST) результаты теста PASS (Годен) будут автоматически сохраняться со ссылкой на выбранный источник метки (кнопка SETUP (Настройка))  $\rightarrow$ Project Settings (Настройки проекта)  $\rightarrow$  Label Source (Источник метки)).

**Стр. 36 из 49** Адаптированный перевод на русский язык - компания **ИМАГ**. Копирование и иное воспроизведение любым способом данного документа и его частей без разрешения **ИМАГ** запрещены. Компании **Softing** и **ИМАГ** оставляют за собой право без уведомления вносить изменения в описание продуктов.

Группа Компаний ИМАГ

*Москва, 111250, а/я 40, E-mail: info@emag.ru, www.emag.ru*

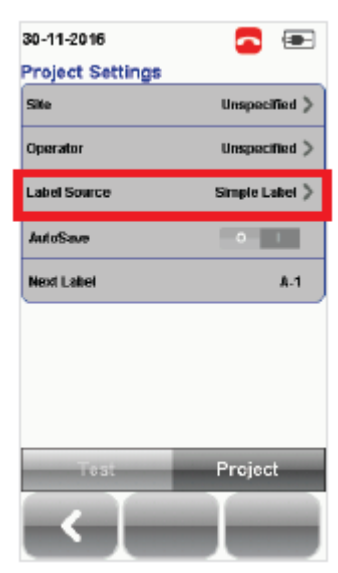

#### **Для просмотра сохраненных результатов:**

- 1. Нажмите кнопку [DATA].
- 2. Выберите [Copper (Медь)] и нажмите кнопку [View (Просмотреть)].
- 3. Выберите результаты тестирования и нажмите кнопку [View] для просмотра результатов.
- 4. Для просмотра других результатов выберите следующую страницу.

#### **Для удаления сохраненного результата:**

- 1. Нажмите кнопку [DATA].
- 2. Выберите [Copper (Медь)] и нажмите кнопку [View (Просмотреть)].
- 3. Нажмите кнопку [Manage (Управление)].
- 4. Выберите результат (результаты) и нажмите кнопку [Delete] для их удаления

#### **Для переименования сохраненного результата:**

- 1. Нажмите кнопку [DATA].
- 2. Выберите [Copper (Медь)] и нажмите кнопку [View (Просмотреть)].
- 3. Нажмите кнопку [Manage (Управление)].
- 4. Выберите результат и нажмите кнопку [Rename] для его переименования.

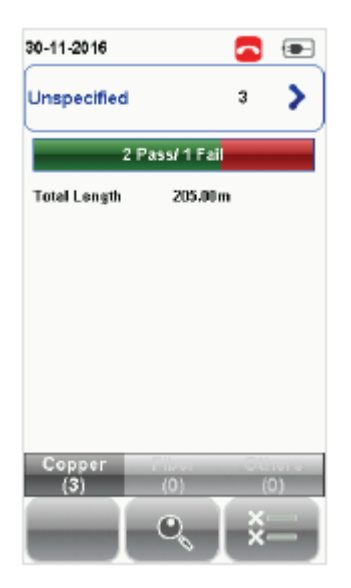

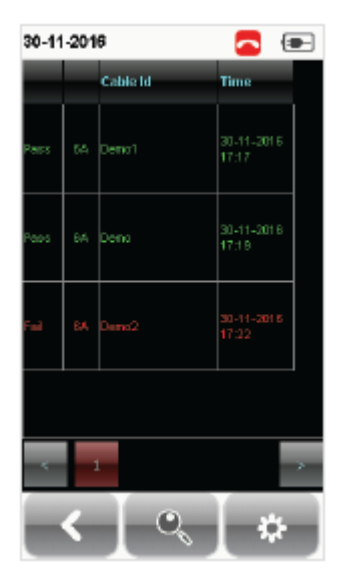

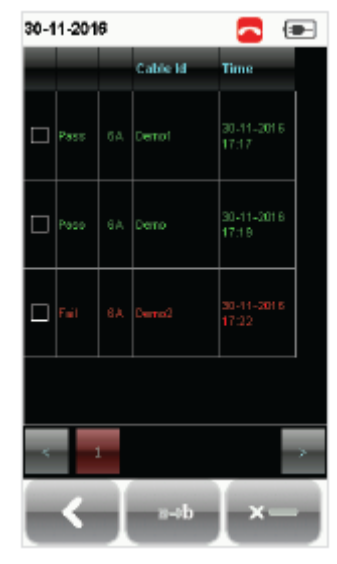

Просмотр результатов Управление результатами

## 7.4 Экспортирование результатов тестирования в программу eXport **PC**

Приложение eXport представляет собой программное обеспечение управления ланными. предназначенное для работы с устройством WireXpert. Сохраненные результаты можно экспортировать, используя следующие методы:

### 7.4.1 Флэш-накопитель USB

- 1. Вставьте флэш-накопитель USB в порт USB на устройстве WireXpert.
- 2. Устройство обнаружит флэш-накопитель автоматически.
- 3. В противном случае нажмите кнопку [SETUP (Настройка)] → выберите System Settings 2 (Системные настройки 2)  $\rightarrow$  Storage (Сохранение данных)  $\rightarrow$  USB.
- 4. Выберите [Test Results (Результаты тестирования)].
- 5. Чтобы продолжить, нажмите кнопку [ОК].

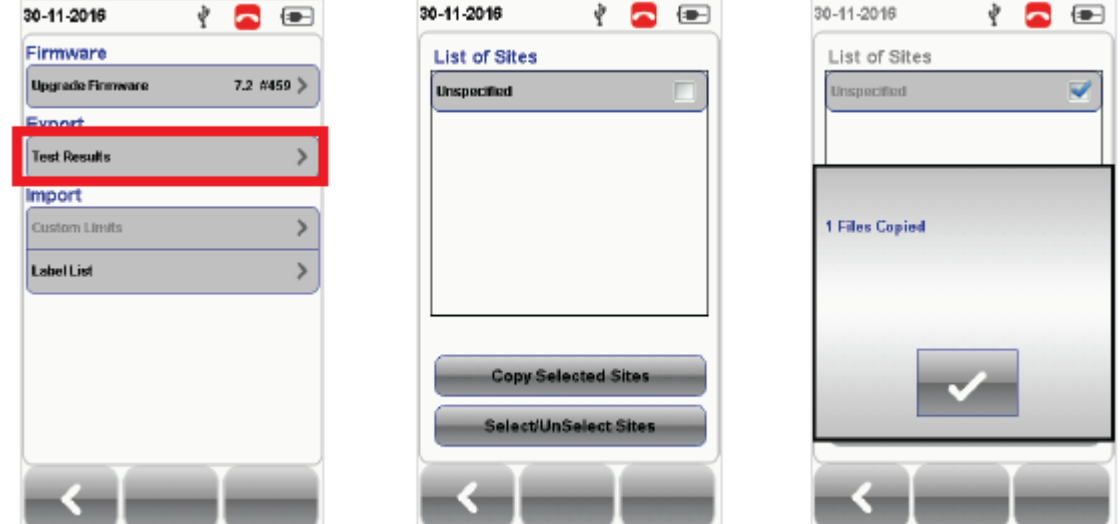

- 6. Запустите приложение eXport.
- 7. Для создания пространства нового проекта перейдите в меню File (Файл) > Create New Project (Создать новый проект).
- 8. Выберите Import (Импортировать) > USB Flash Drive (Флэш-накопитель USB) и выберите флэшнакопитель. Нажмите кнопку [Import (Импортировать)].
- 9. Выберите базу данных и нажмите [Import Selected (Импортировать выбранное)] для импортирования, или нажмите кнопку [Import All (Импортировать все)] для всех баз данных.

Группа Компаний ИМАГ

*Москва, 111250, а/я 40, E-mail: info@emag.ru, www.emag.ru*

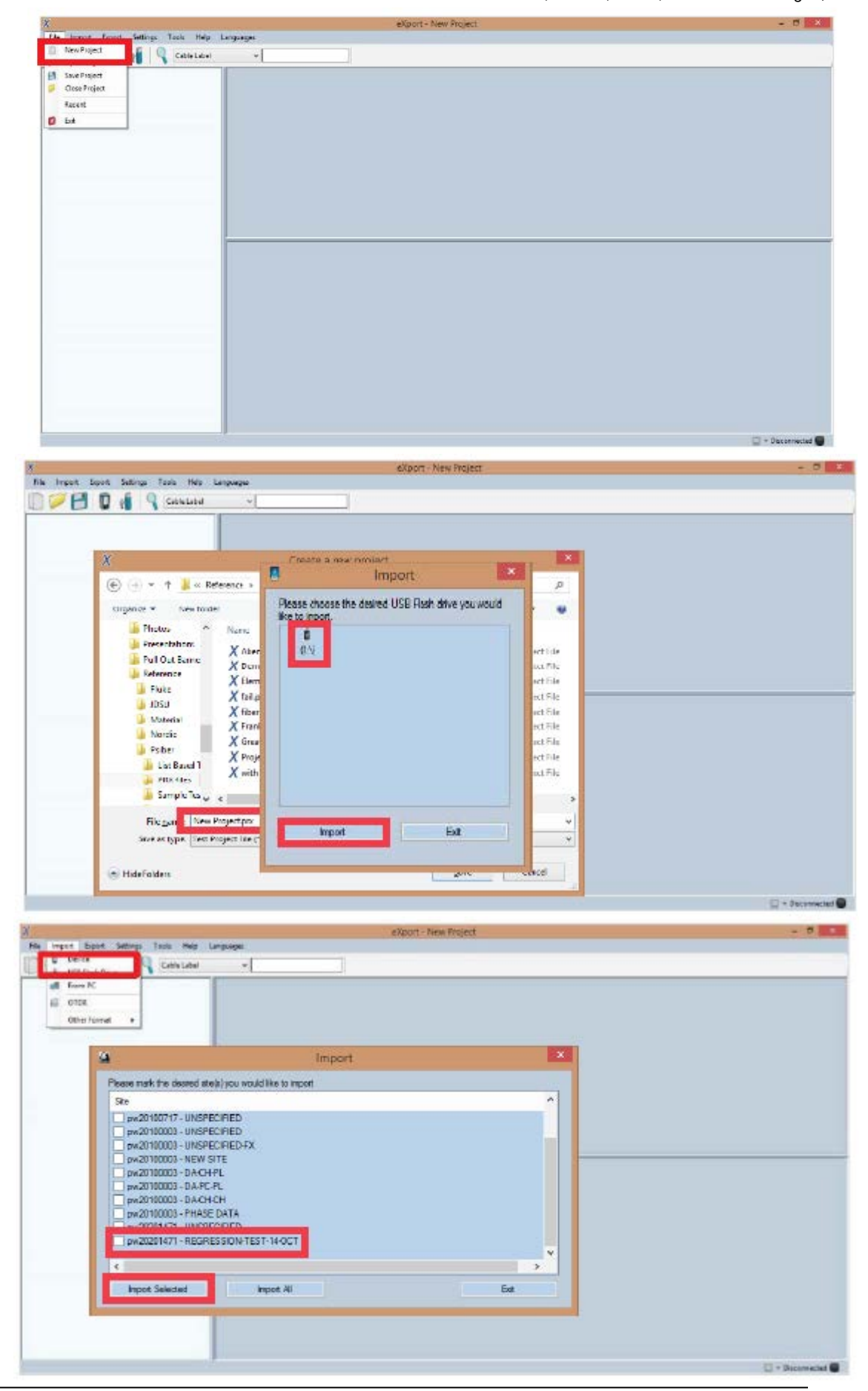

**© Softing © ИМАГ, 2017**

**Стр. 39 из 49** Адаптированный перевод на русский язык - компания **ИМАГ**. Копирование и иное воспроизведение любым способом данного документа и его частей без разрешения **ИМАГ** запрещены. Компании **Softing** и **ИМАГ** оставляют за собой право без уведомления вносить изменения в описание продуктов.

# **∠ Группа Компаний ИМАГ**

*Москва, 111250, а/я 40, E-mail: info@emag.ru, www.emag.ru*

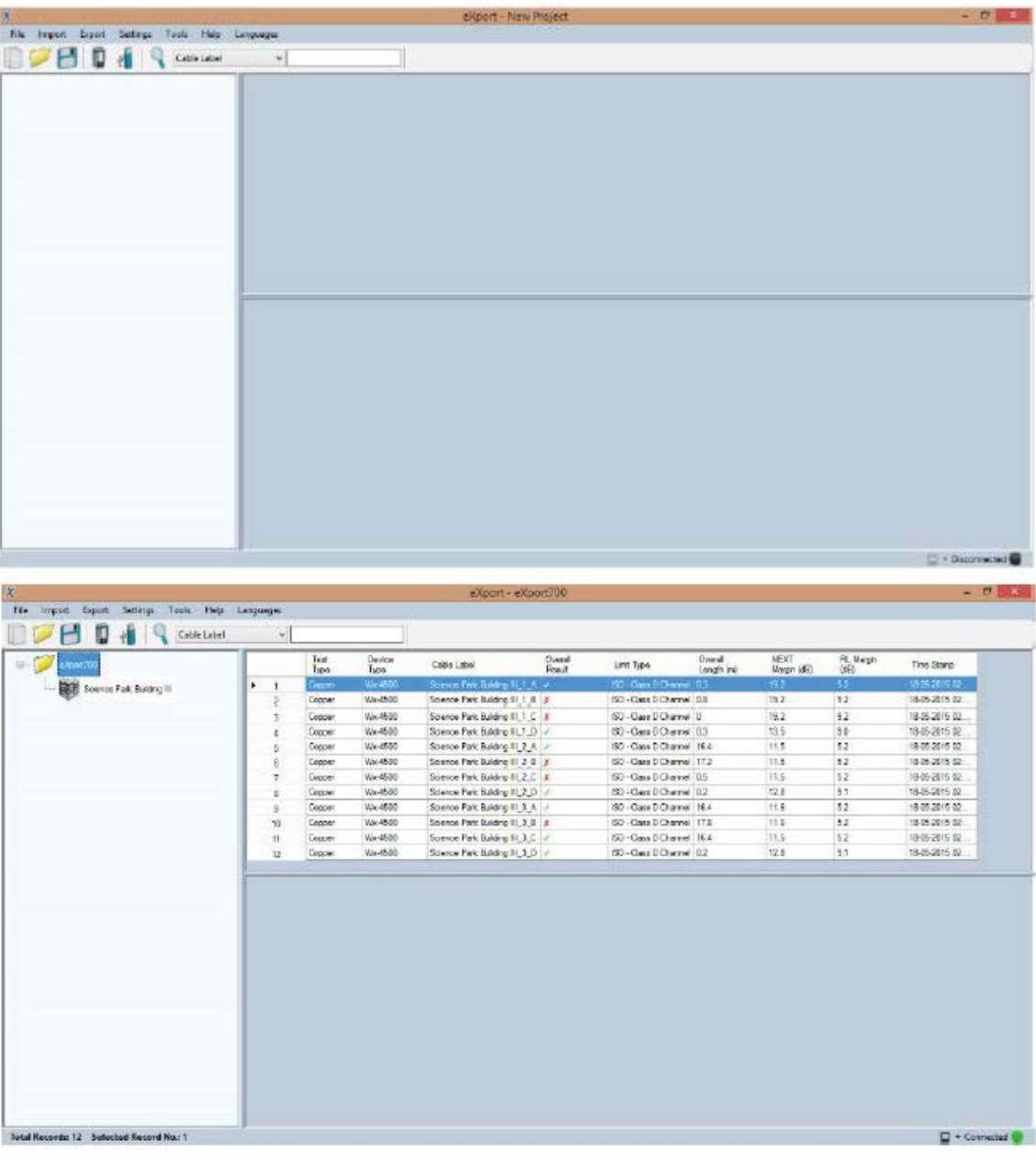

#### **7.4.2 Прямое подключение с помощью кабеля USB**

- 1. Подключите устройство WireXpert к компьютеру с помощью кабеля mini USB.
- 2. Запустите приложение eXport.
- 3. Для создания пространства нового проекта перейдите в меню File (Файл) Create New Project (Создать новый проект).
- 4. Выберите Import (Импортировать)  $\rightarrow$  Device (Устройство).
- 5. Выберите базу данных и нажмите [Import Selected (Импортировать выбранное)] для импортирования, или нажмите кнопку [Import All (Импортировать все)] для всех баз данных.

ััส <u> ◇ Группа Компаний ИМАГ</u>  $\mathscr{P}_\mathscr{H}$ 

*Москва, 111250, а/я 40, E-mail: info@emag.ru, www.emag.ru*

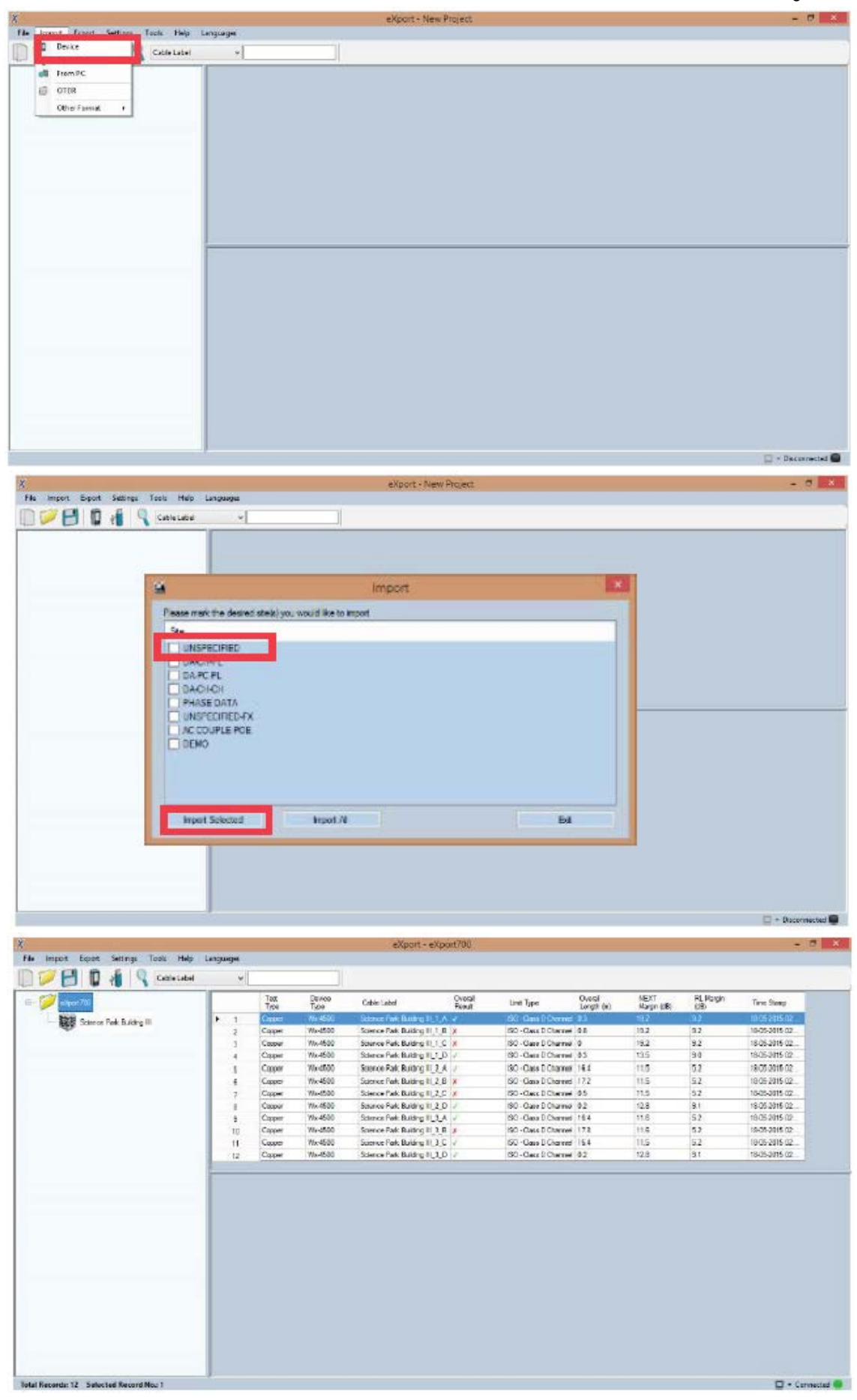

**© Softing © ИМАГ, 2017**

**Стр. 41 из 49** Адаптированный перевод на русский язык - компания **ИМАГ**. Копирование и иное воспроизведение любым способом данного документа и его частей без разрешения **ИМАГ** запрещены. Компании **Softing** и **ИМАГ** оставляют за собой право без уведомления вносить изменения в описание продуктов.

⊘ Группа Компаний ИМАГ  $\mathcal{L}$  $\mathbb{Z}_{\underline{m}}$ *Москва, 111250, а/я 40, E-mail: info@emag.ru, www.emag.ru*

Руководства пользователя

Для получения дополнительной информации по использованию программного обеспечения обратитесь к «Руководству пользователя – eXport».

⊿ Группа Компаний ИМАГ

# 8 Декларации

#### Декларация о соответствии ЕС

# soft **EU Declaration of Conformity** We Softing Singapore Pte. Ltd. **3 Science Park Drive** #03-09. The Franklin Singapore Science Park 1

declare under our sole responsibility that the products

Model / Description

Singapore 118223

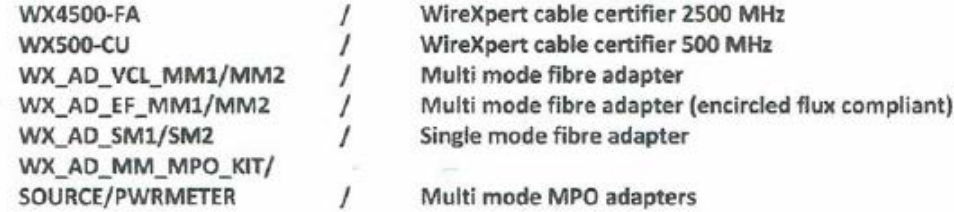

including associated accessories and cables supplied by Softing Singapore, comply with the requirements of the following directives:

EMC directive 2014/30/EU

Low Voltage Directive 2014/35/EU

RoHS directive 2011/65/EU

REACH Regulation (EC) 1907/2006 including tracking changes to the SVHC list published by ECHA on an ongoing basis. As of 21st February 2017, 173 SVHCs are listed.

Applied harmonised standards:

EN 55024 (2003-10) : Information technology equipment - Immunity characteristics -Limits and methods of measurement

EN 55022 (2008-05) : Information technology equipment - Radio disturbance characteristics - Limits and methods of measurement

IEC 60950-1:2005 (Second Edition) + Am 1:2009 + Am 2:2013 : Information technology equipment - Safety - Part 1 : General requirements

21st February 2017

Date

Simon Harrison General Manager

Template version 2.1

Document No: 3000-0007

© Softing © ИМАГ, 2017 Адаптированный перевод на русский язык - компания ИМАГ. Копирование и иное воспроизведение любым способом данного документа и его частей без разрешения ИМАГ запрещены. Компании Softing и ИМАГ оставляют за собой право без уведомления вносить изменения в описание продуктов.

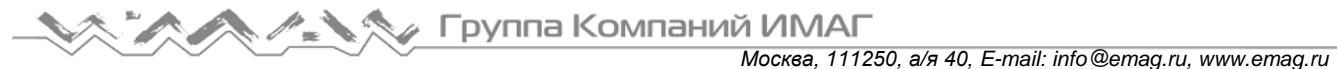

Данное устройство соответствует требованиям директивы ЕС 2004/108/EG «Электромагнитная совместимость» (директива ЕМС). Оно отвечает следующим требованиям:

#### Примечание

Декларация соответствия сделана в соответствии с вышеуказанными стандартами: ее можно запросить у компании Softing Singapore Pte Ltd.

ROHS для Китая

Устройство WireXpert и его тестовые компоненты совместимы с ROHS для Китая.

#### **WEEE**

Электрическое и электронное оборудование в конце срока его эксплуатации необходимо утилизировать отдельно от обычных бытовых отходов.

Утилизируйте это изделие в соответствии с существующими национальными правилами или договорными соглашениями. При наличии каких-либо вопросов, касающихся утилизации данного изделия, обращайтесь в компанию Softing IT Networks.

#### Внимание

Это изделие класса А. В домашних условиях оно способно оказывать радиопомехи. В этом случае пользователю может потребоваться предпринять соответствующие меры!

#### **ROHS**

Устройство WireXpert и его тестовые компоненты совместимы с ROHS.

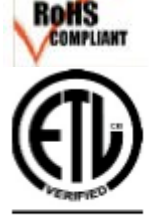

#### Проверено ETL Intertek

Устройство WireXpert проверено ETL на соответствие ANSI/TIA IIIe, IEC 61935-1 уровней IIIе и IV и планируемый уровень V с применимой точностью измерения.

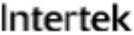

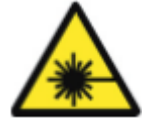

#### Лазерное устройство класса 1

Источник света, передаваемого из следующих волоконно-оптических модулей одномодовый режим (SM), многомодовый режим (MM) и многомодовый режим, совместимый с Encircled Flux (MMEF), классифицируется как лазер класса 1. Его использование сопряжено с очень низким риском и «безопасно при разумном предсказуемом использовании», включая использование оптических приборов для просмотра внутрь луча.

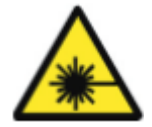

#### Лазерное устройство класса 1m

Источник света, передаваемого из следующих волоконно-оптических модулей - МРО REMOTE, классифицируется как лазеры класса 1m, имеет длину волны в пределах от 302,5 нм до 4000 нм и является безопасным, за исключением случаев, когда используется с оптическими приборами.

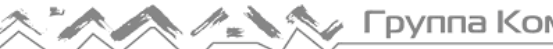

[Retest (Тестировать повторно)] – Позволяет выполнить автоматическое тестирование (AUTOTEST) для выбранного результата из списка тестирования (List-Based

[Delete (Удалить)] – Позволяет удалить площадку, оператора или настроенный пользователем кабель, соединитель из базы

(Сброс настоек) – Позволяет выполнить необратимую

настройку/восстановление данных в соответствии с заводскими настройками по

Testing).

данных.

умолчанию.

# **9 Приложение**

[Add (Добавить)] – Позволяет добавить площадку, оператора или настроенный пользователем кабель или соединитель в базу данных.

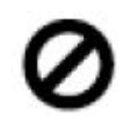

[Cancel (Отменить)] – Функция отмены.

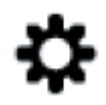

[Manage (Управление)] – Позволяет использовать опции [Rename (Переименовать)] и [Select all (Выбрать все)].

[Device Info (Информация об устройстве)] – Позволяет отобразить информацию о сборке прошивки устройства.

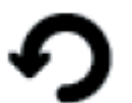

[Restart (Перезапустить)] – Позволяет перезапустить текущую процедуру.

[OK] – Позволяет подтвердить и сохранить текущую опцию.

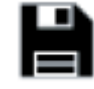

[Save (Сохранить)] – Позволяет сохранить текущий результат тестирования. После успешного сохранения иконка исчезнет.

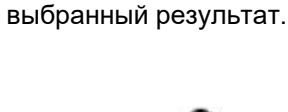

просмотреть

[Back (Назад)] – Позволяет вернуться к предыдущему экрану. Несохраненные

настройки будут утеряны.

[View (Просмотреть)]<br>Позволяет просм

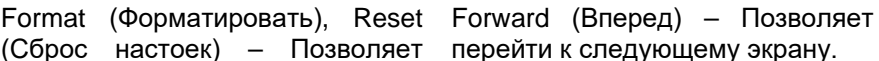

перейти к следующему экрану.

[Rename (Переименовать)] – Позволяет переименовывать сохраненные результаты тестирования в меню DATA.

a⇒b

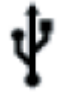

[USB] – Позволяет считывать данные с устройства памяти USB для выполнения обновления прошивки, экспортирования результатов тестирования или импортировать

пользовательские предельные настройки и список меток.

[Select all (Выбрать все)] – [Next Pair (Следующая пара)] – Позволяет выбрать все данные на экране.

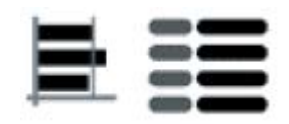

[MPO chart/grid (Таблица/сетка – Позволяет переключаться между отображением потери мощности в виде гистограммы или сетки при тестировании волокон.

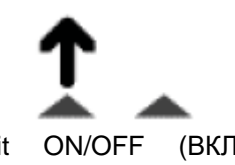

[Transmit ON/OFF (ВКЛ/ВЫКЛ передачи)] – Включение и отключение источника света на<br>удаленном (REMOTE) удаленном устройстве.

#### **Связанные документы**

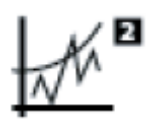

Позволяет посмотреть следующую пару графиков текущего результата.

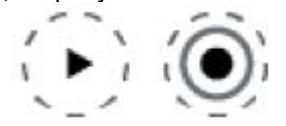

[Scope live/test (Режим просмотра/тестирования для микроскопа)] – Позволяет переключаться между режимами Live (Прямой просмотр) и Test (Тестирование) при проверке волокна SM/MM с помощью микроскопа.

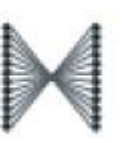

волокон) – Позволяет отображать схему прокладки тестируемых волокон.

(Схема прокладки

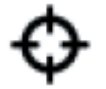

[Set Reference (Установить опорный уровень)] – Выполняет сопоставление результата для локального (LOCAL) и удаленного (REMOTE) устройств.

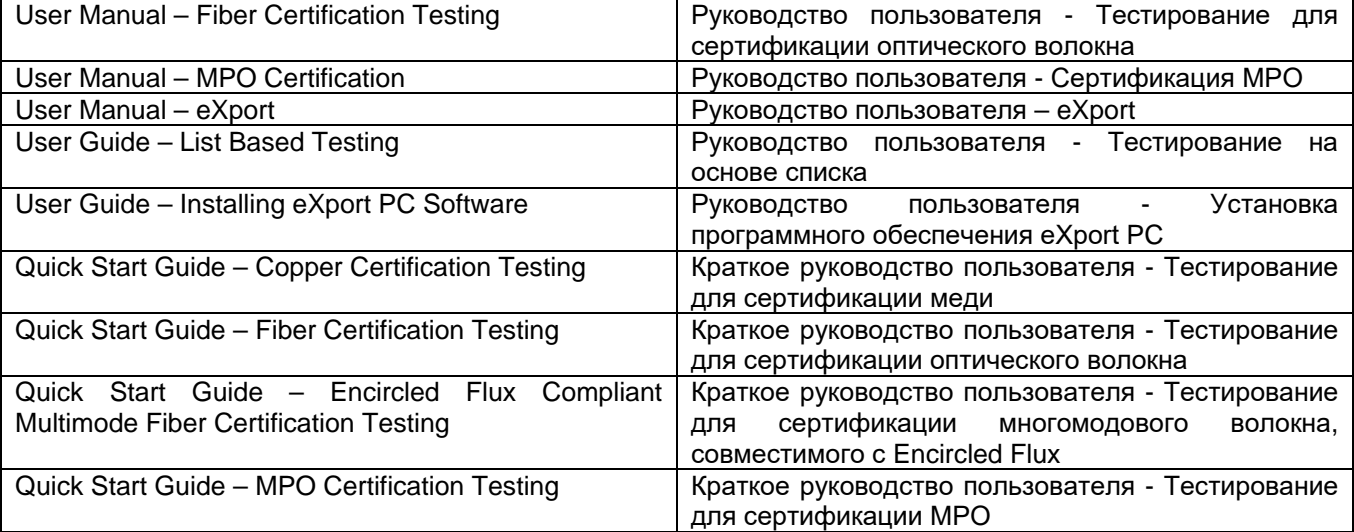

# **10 Технические характеристики**

# **Технические характеристики тестера WireXpert 4500**

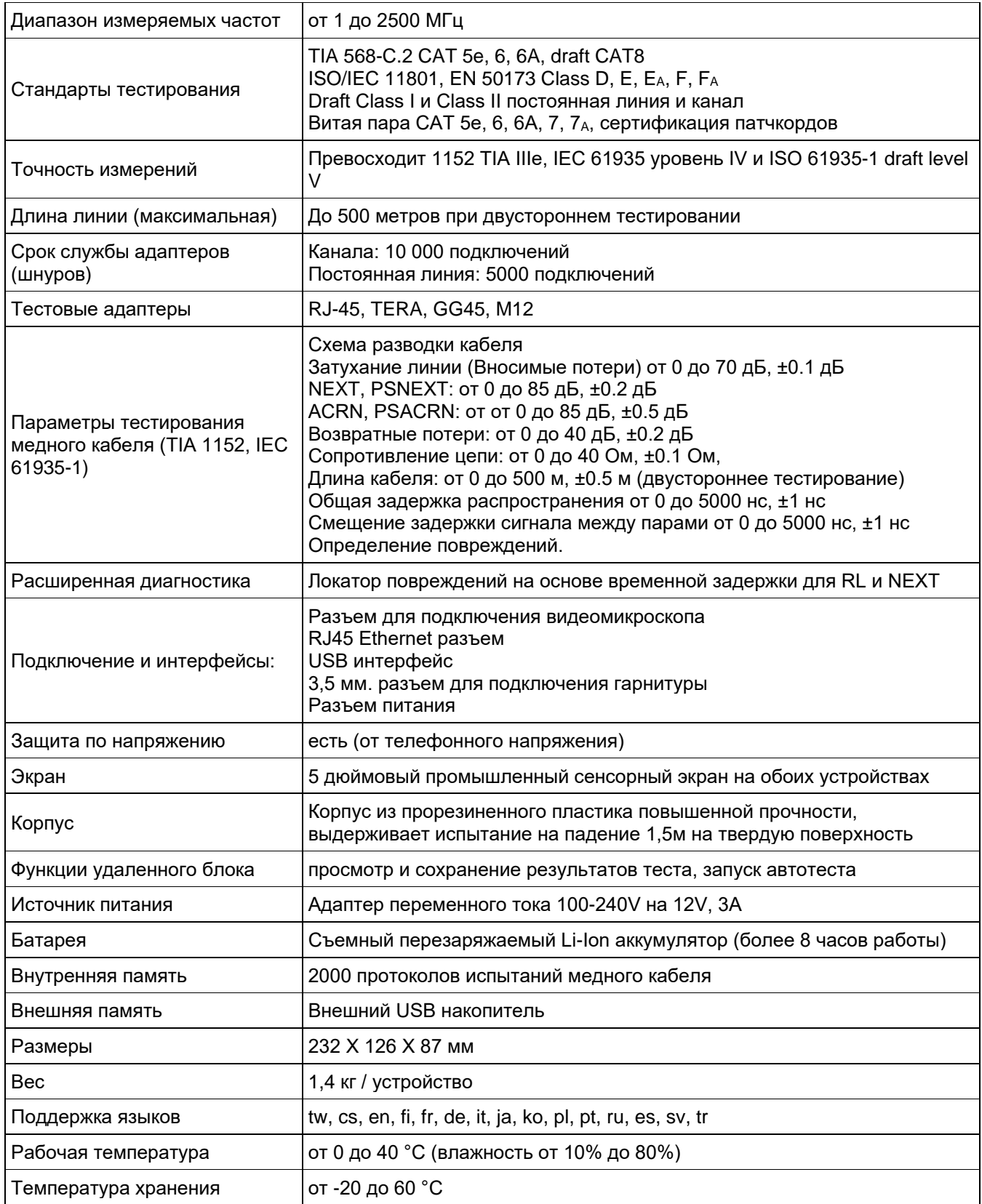

**Стр. 47 из 49** Адаптированный перевод на русский язык - компания **ИМАГ**. Копирование и иное воспроизведение любым способом данного документа и его частей без разрешения **ИМАГ** запрещены. Компании **Softing** и **ИМАГ** оставляют за собой право без уведомления вносить изменения в описание продуктов.

## **Технические характеристики тестера WireXpert 500**

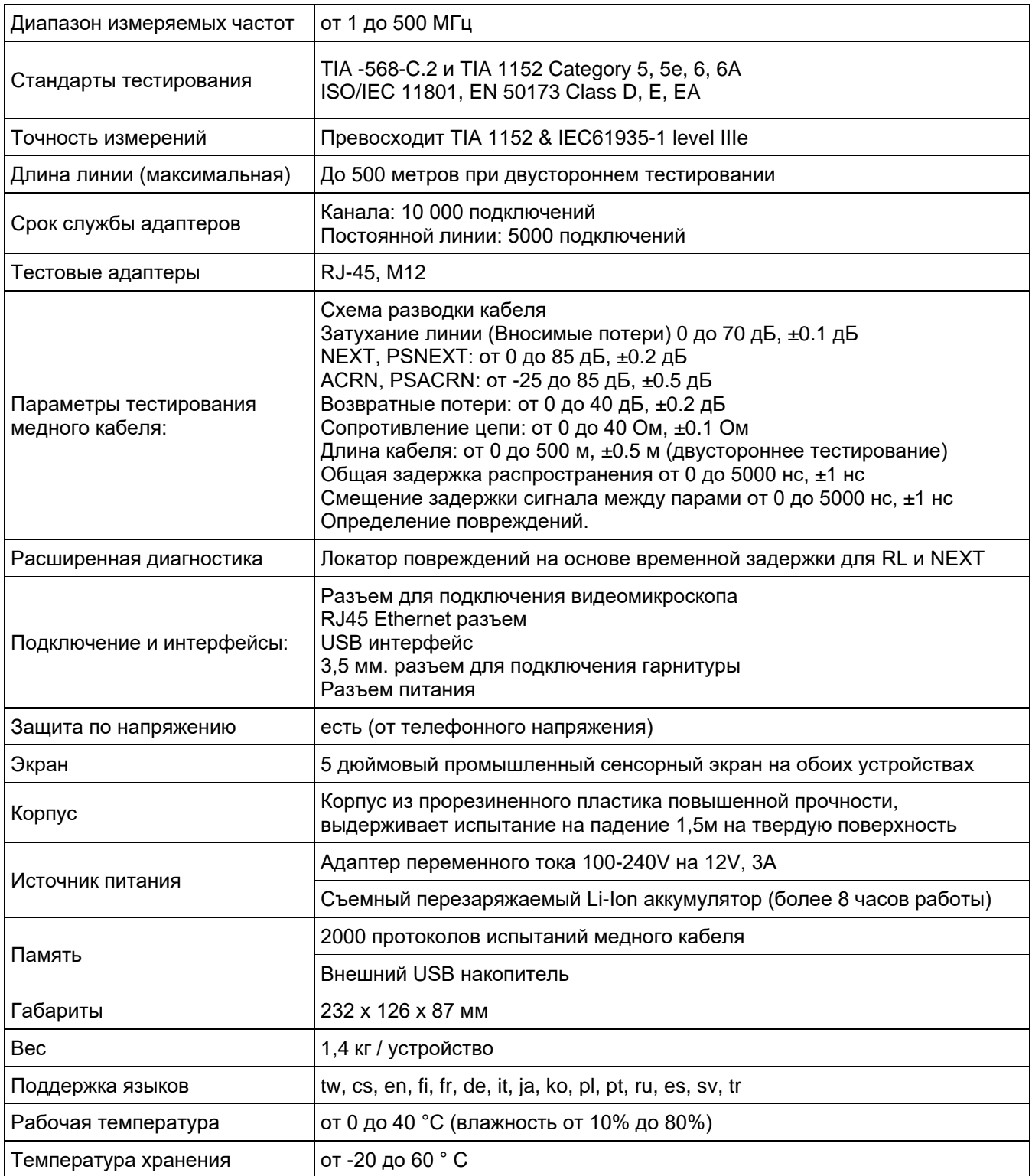

### **Отказ от ответственности**

Информация, содержащаяся в этих инструкциях, соответствует техническому состоянию на момент их печати, и передается с максимально эффективным использованием наших знаний. Приведенная в этих инструкциях информация ни в коем случае не является основанием для гарантийных претензий или договорных соглашений, касающихся описанных изделий, и, в частности, не считается гарантией качества и долговечности изделия. Мы оставляем за собой право вносить в эти инструкции любые изменения или улучшения без какого-либо предварительного уведомление. Фактический дизайн изделий может отличаться от информации, содержащейся в инструкции, если того требуют технические изменения и улучшения изделия.

Данное руководство запрещено частично или полностью воспроизводить, копировать или переносить на электронный носитель.

Новейшая версия этого руководства на английском языке доступна на странице загрузки компании Softing по адресу: http://itnetworks.softing.com.

Глобальное присутствие компании Softing гарантирует, что нашим клиентам будет доступны покупка и техническая поддержка во всем мире. Для получения дополнительной информации: http://itnetworks.softing.com